HDMI Matrix Switcher

# User Manual

Model : **MX**HM44

4 X 4 HDMI Multiviewer/Seamless Matrix Switcher Suppport Video wall

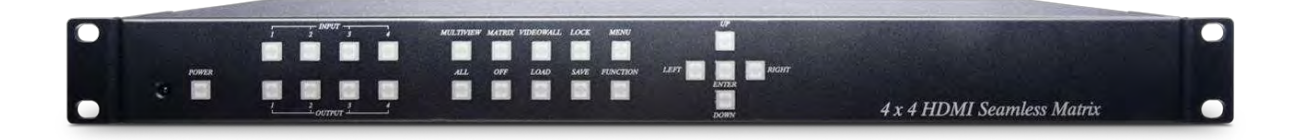

## **Introduction**

HM44 is a 4 x 4 HDMI whose resolution up to 1080p. Additionally, the seamless switching function ensures no frame loss during picture transitions and supports 2 x 2 video wall function for you to freely and smoothly switch channel.

It is an ideal solution for small to large commercial venues that require multiple contents to be routed and need instant video switching.

## **Features**

- Resolution up to 1080p@60Hz and 1920 x 1200 (WUXGA)
- Supports 2 x 2 Video-Wall with 4 selectable input sources.
- **•** Supports seamless switching.
- Supports video scaler. Support PiP (Picture in Picture) function, allowing you to watch videos in a floating window.
- Supports OSD menu setting. Firmware upgradable through web server or RS232 port.
- Managed via panel buttons, IR remote, RS232, Web GUI and mobile APP.

## **Installation View**

## **Multiview Mode**

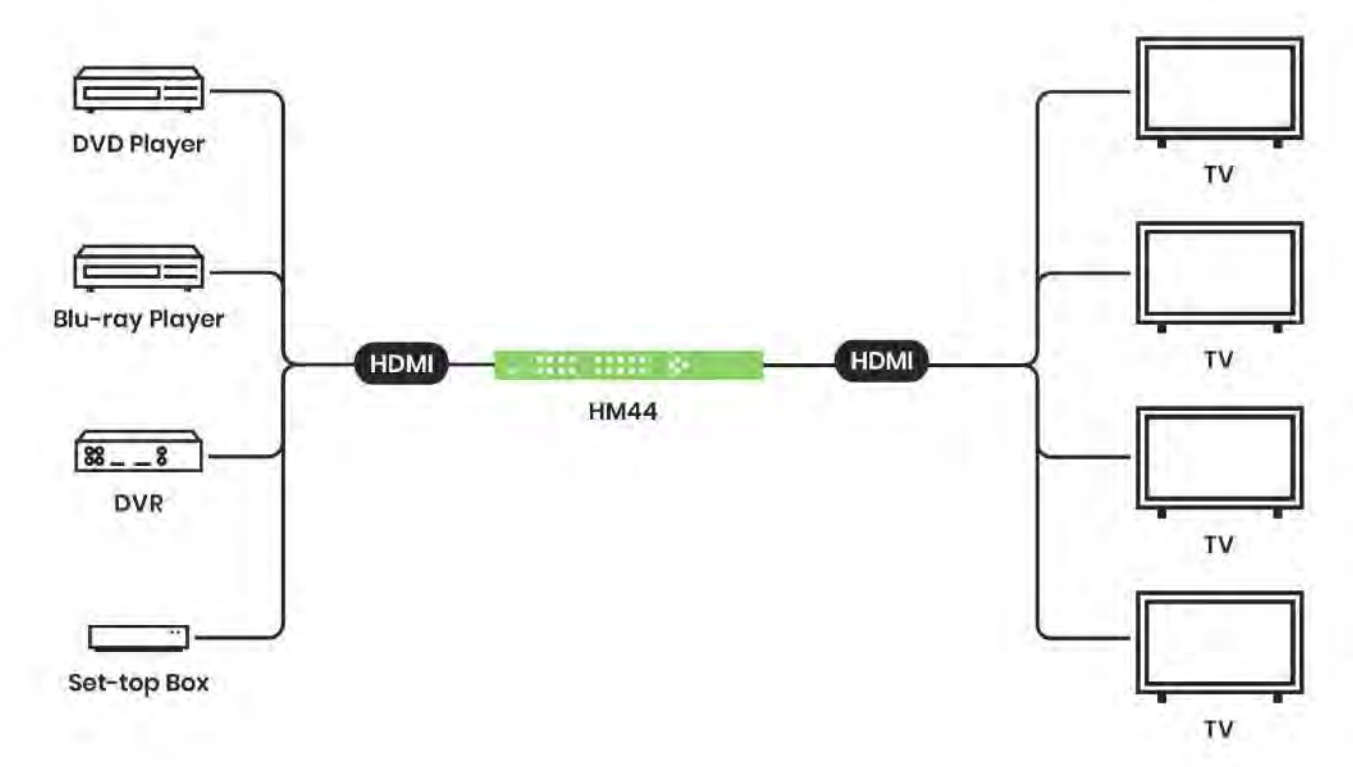

#### **Video Wall Mode**

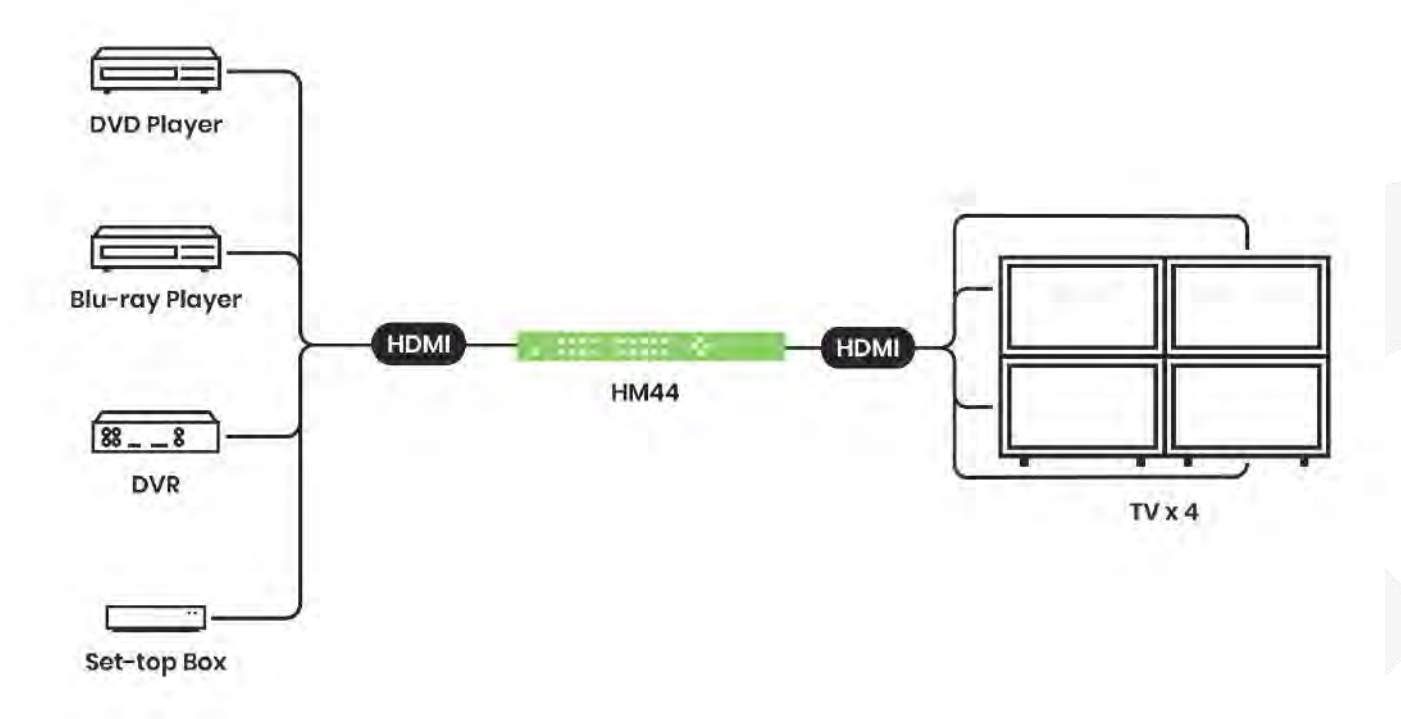

## **Panel view**

HM44

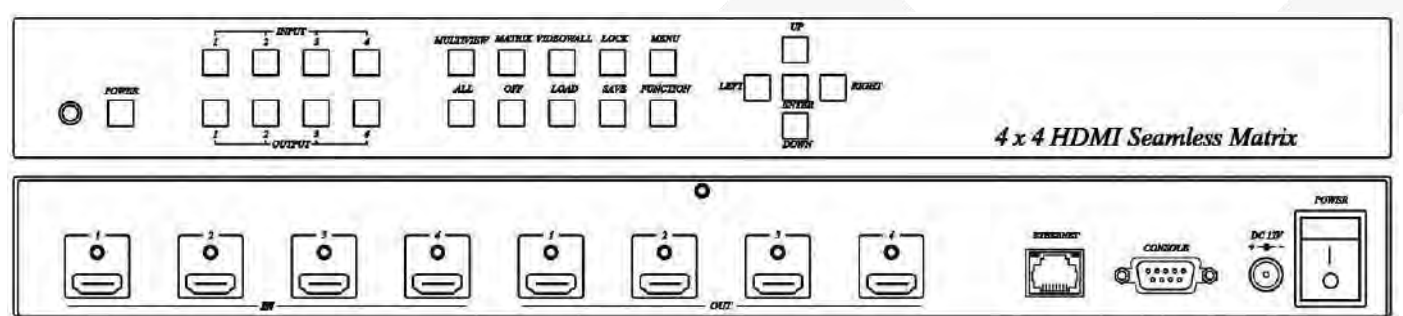

# **Front Panel Function**

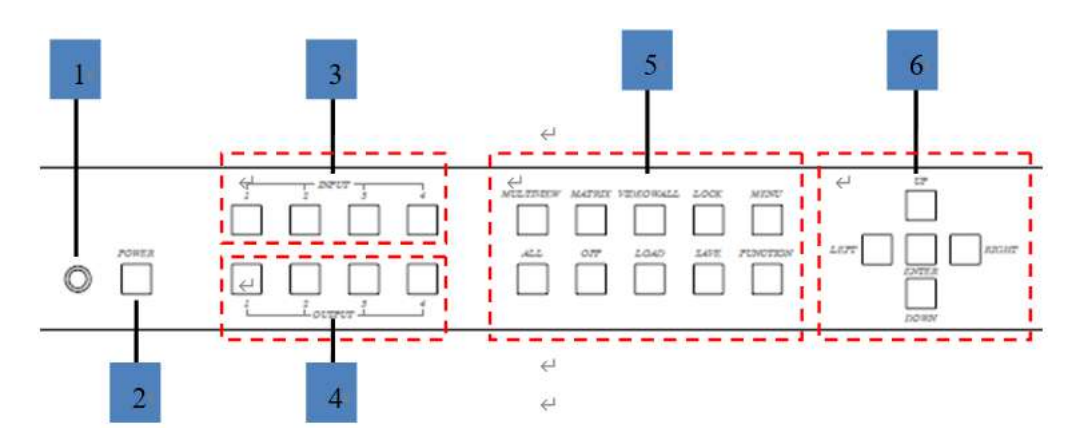

## **Panel Button Function**

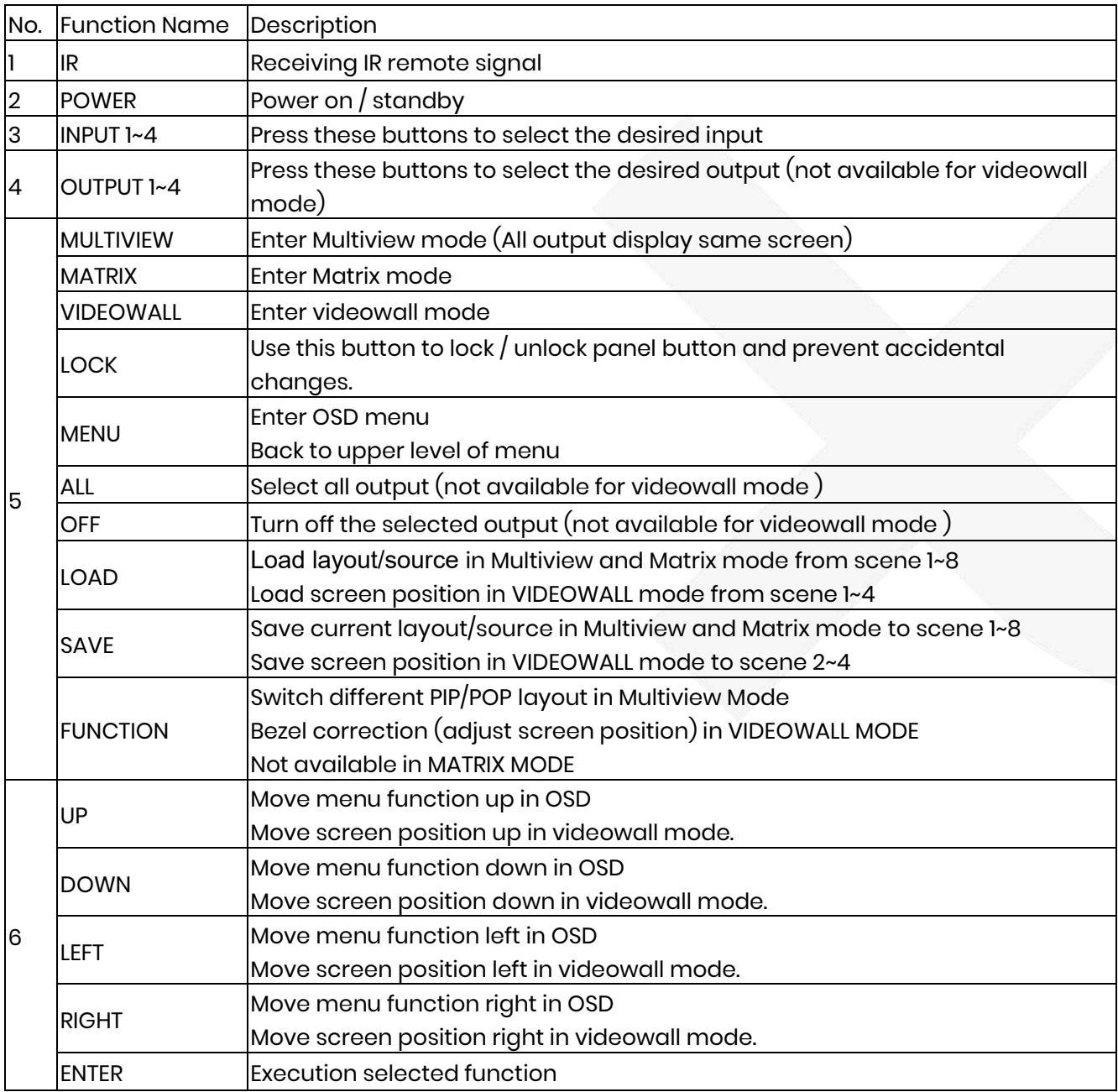

# **Operating**

## **Multiview mode**

## **Output/input selection**

- 1. Press OUTPUT 1~4 buttons to select the desired output windows (A~D), button LED will light on. You could select multiple outputs at the same time.
- 2. Press INPUT 1~4 buttons to switch to desired input
- 3. Press ENTER to quit the input selection.

## **Window layout selection**

- 1. Press FUNCTION button to enter layout selection.
- 2. Press INPUT /OUTPUT 1~4 to select desired layout, total 8 sets.
- 3. Press ENTER to quit the layout selection.

#### **Save scene**

- 1. Press SAVE button.
- 2. Press INPUT /OUTPUT 1~4 to save current windows layout and source of windows.
- 3. Press ENTER to confirm.

## **Load scene**

- 1. Press LOAD button.
- 2. Press INPUT /OUTPUT 1~4 to load saved layout/source.
- 3. Press ENTER to confirm.

## **Matrix mode**

## **Output/input selection**

- 1. Press OUTPUT 1~4 buttons to select the desired output monitor, button LED will light on. You could select multiple OUTPUT at the same time.
- 2. Press INPUT 1~4 buttons to switch to desired input
- 3. Press ENTER to quit the input selection.

#### **Save scene**

- 1. Press SAVE button.
- 2. Press INPUT /OUTPUT 1~4 to save current source of output.
- 3. Press ENTER to confirm.

## **Load scene**

- 1. Press LOAD button.
- 2. Press INPUT /OUTPUT 1~4 to load saved output/source, total 8 sets.
- 3. Press ENTER to confirm.

## **Videowall mode**

#### **Input selection**

1. Press INPUT 1~4 buttons to switch to desired input

## **Bezel correction**

- 1. Press FUNCTION button.
- 2. Press OUTPUT 1~4 to select the monitor to adjust screen position, shift depends on output resolution.
- 3. Press INPUT 1~4 to select the monitor to adjust screen position, shift depends on input resolution.
- 4. Press UP, DOWN, LEFT or RIGHT button to shift the screen.
- 5. Press ENTER to quit the position adjustment.

#### **Save scene**

- 1. Press SAVE button.
- 2. Press INPUT 2~4 to save current position of each screen.
- 3. Press ENTER to confirm.

#### **Load scene**

- 1. Press LOAD button.
- 2. Press INPUT 1~4 to load saved position of each screen(1 is factory default), total 4 sets.
- 3. Press ENTER to confirm.

## **Rear Panel Function**

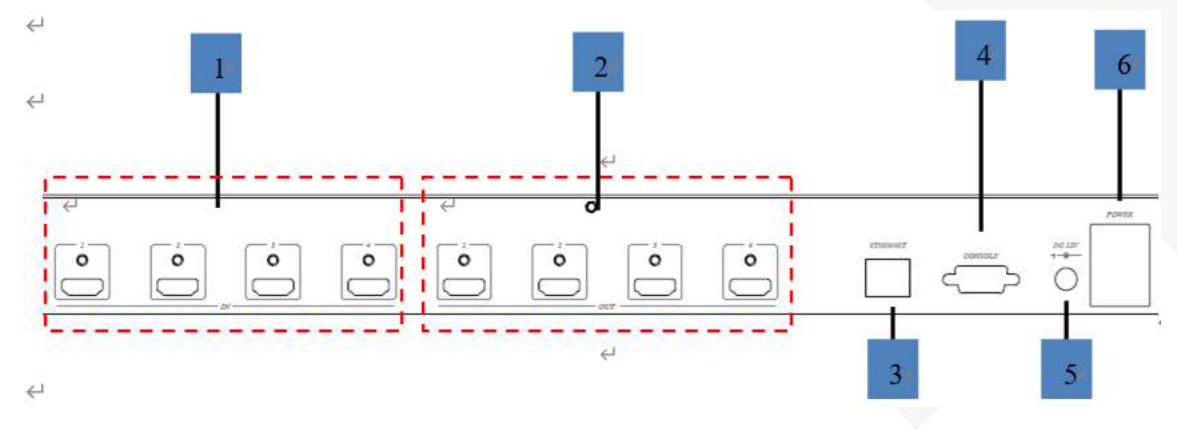

## **Panel Connector Function**

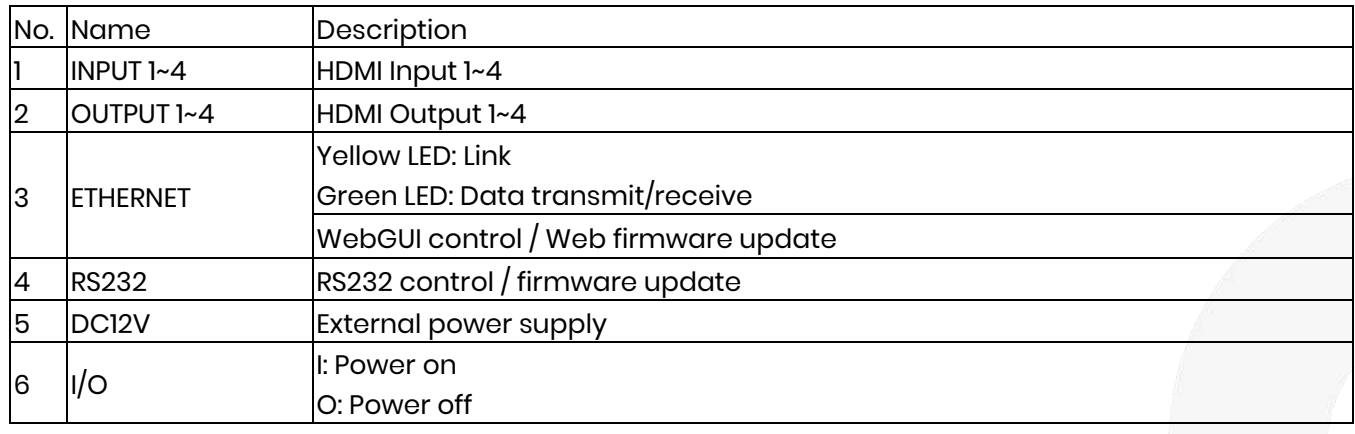

# **IR Remote Control (IR01)**

Initial at first time use the remote control or after change battery of remote control, the IR remote control and the equipment IR Remote ID must be using same. The default IR Remote ID is 0.

To setting the Remote ID, Press and hold power button, then press button 0 to complete the setting.  $\bigcirc$  +  $\bigcirc$  . (for example)

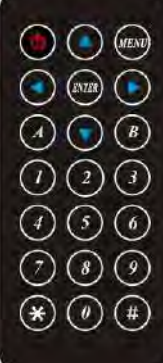

#### **Remote Control Button Function**

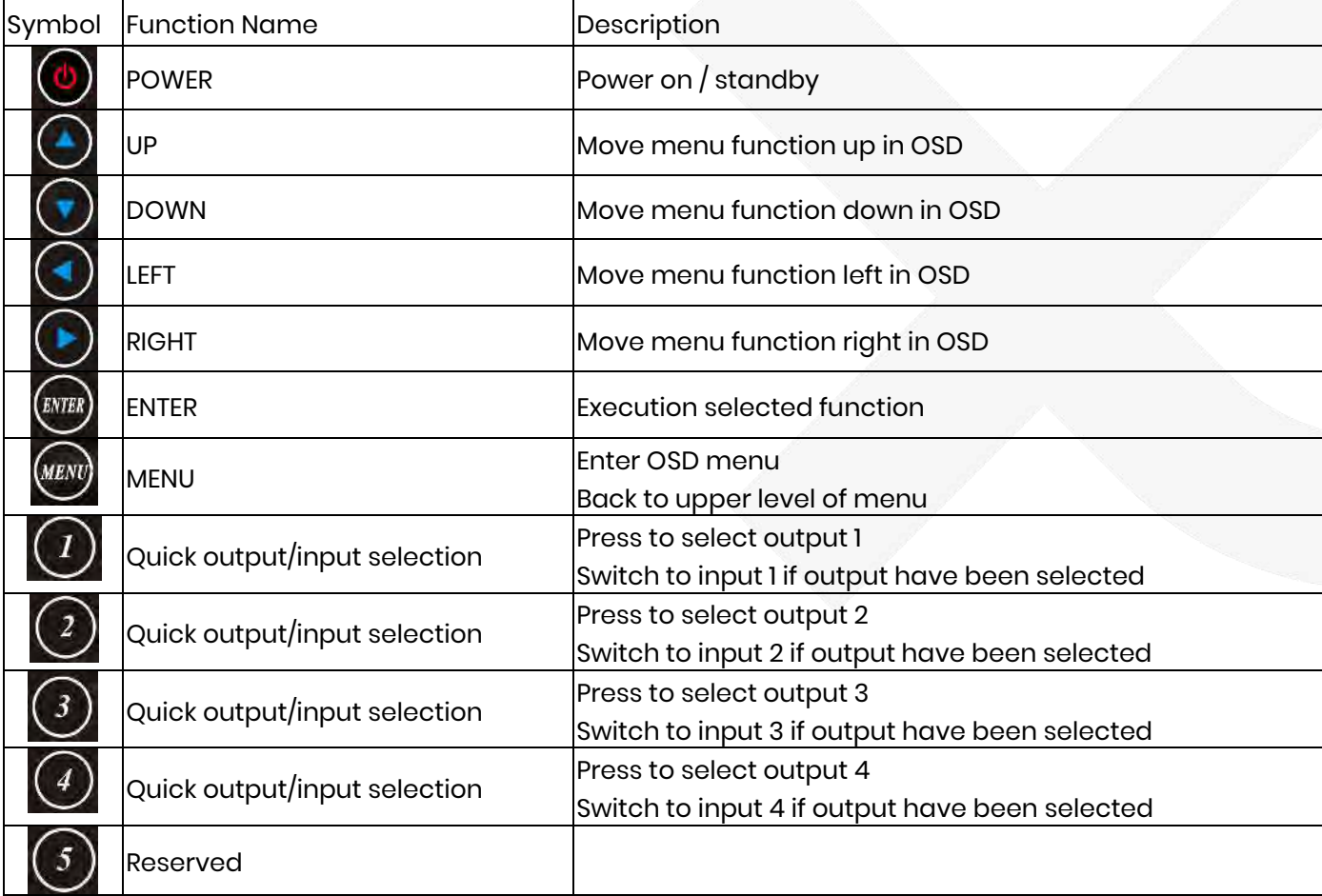

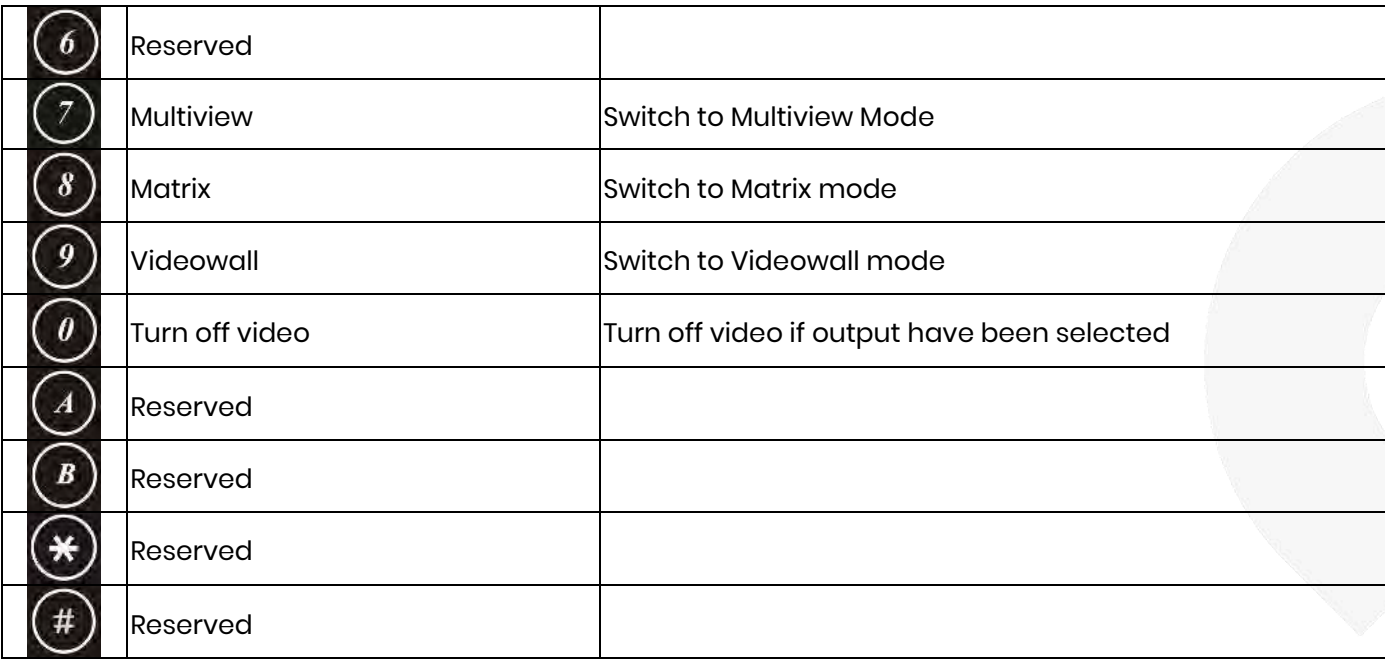

## **OSD MENU**

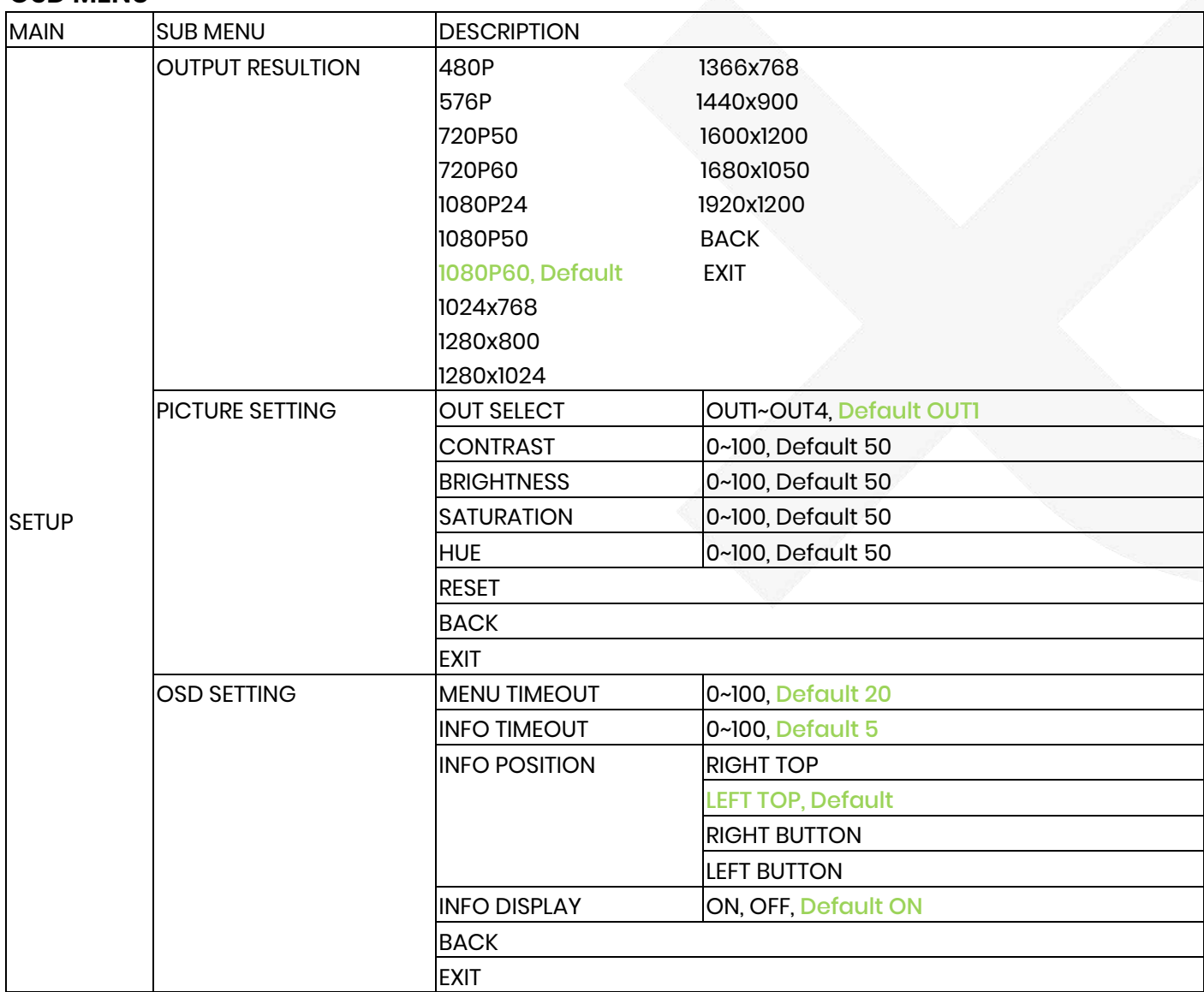

## User Manual MXHM44

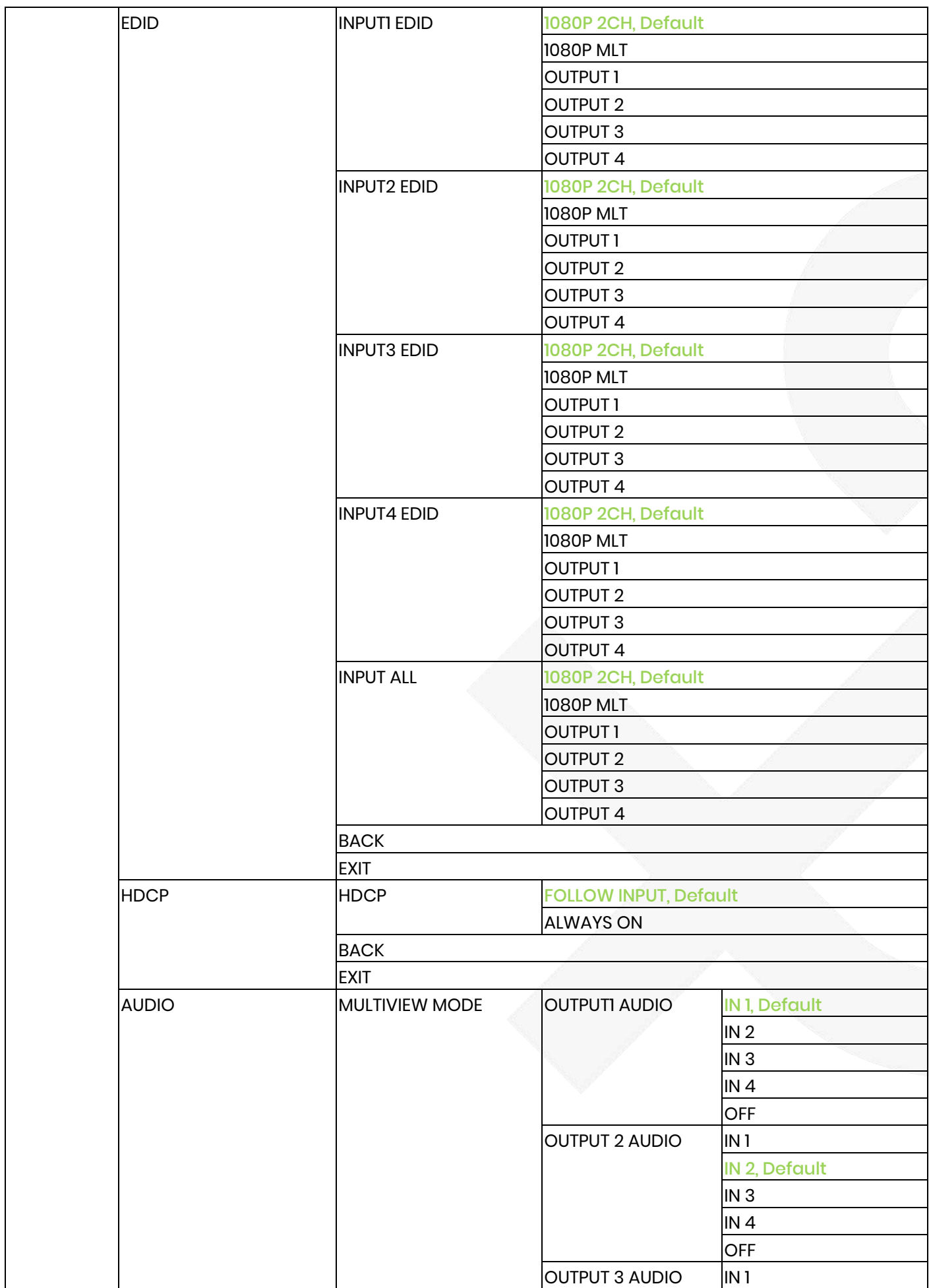

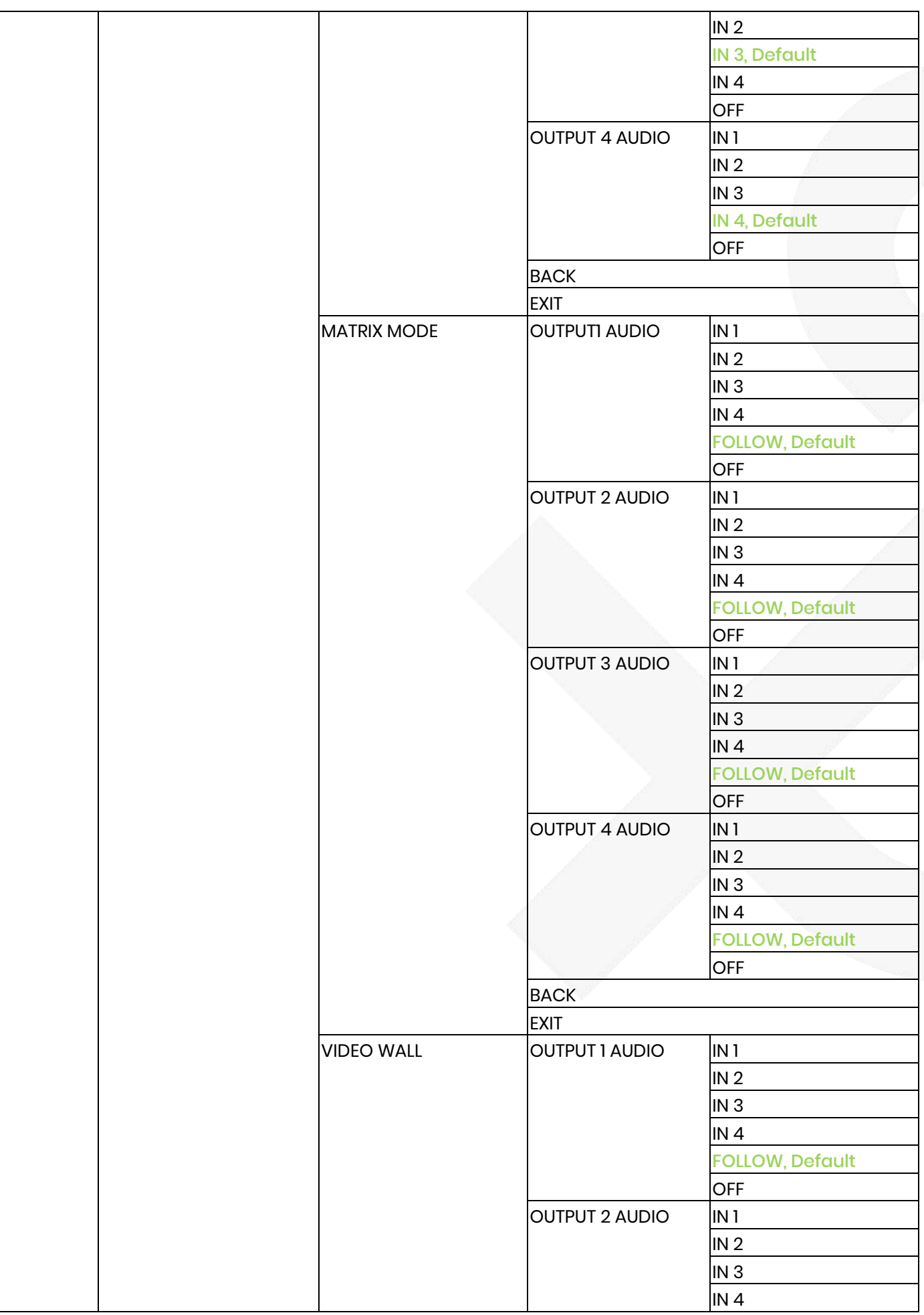

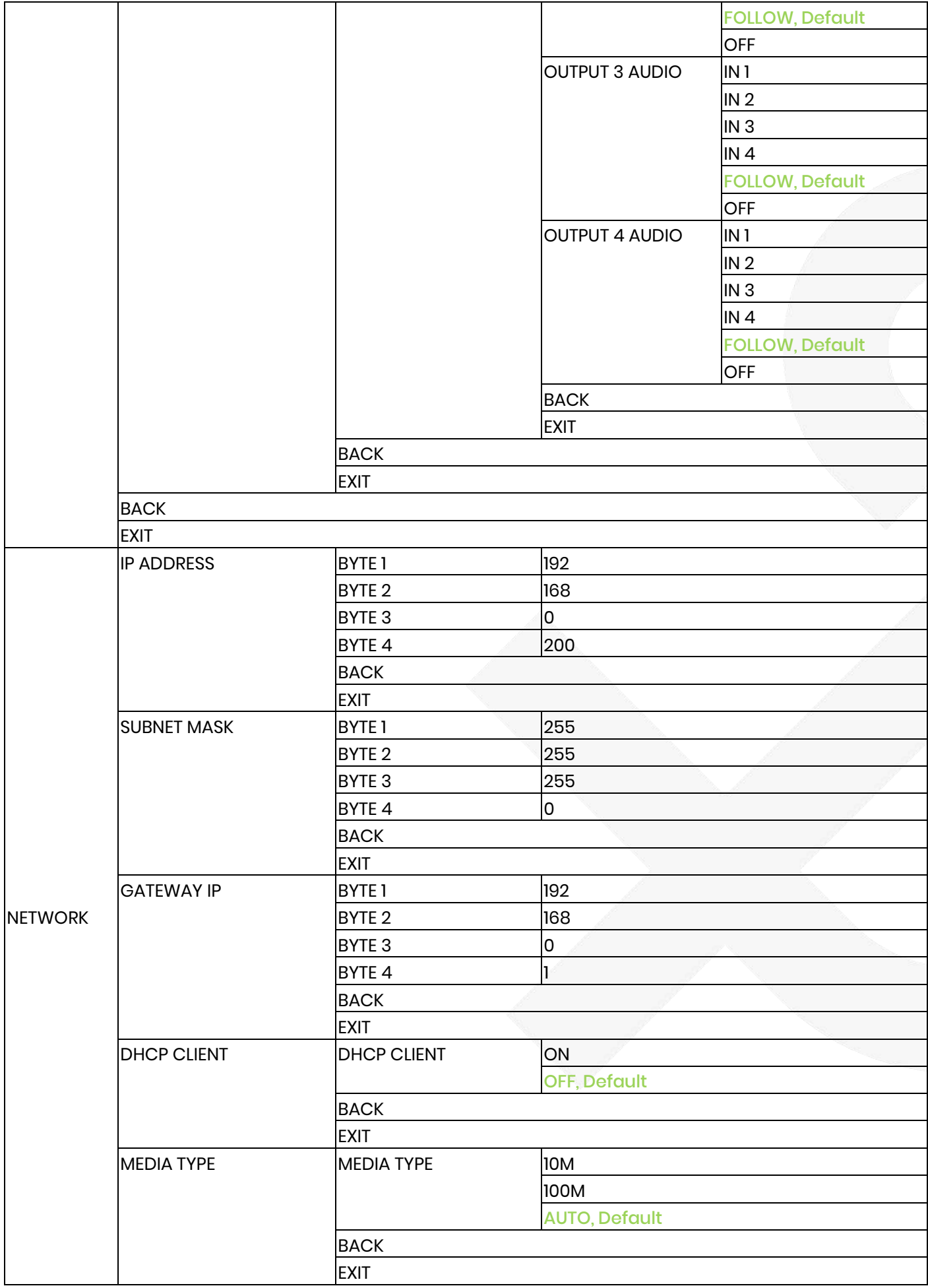

## User Manual MXHM44

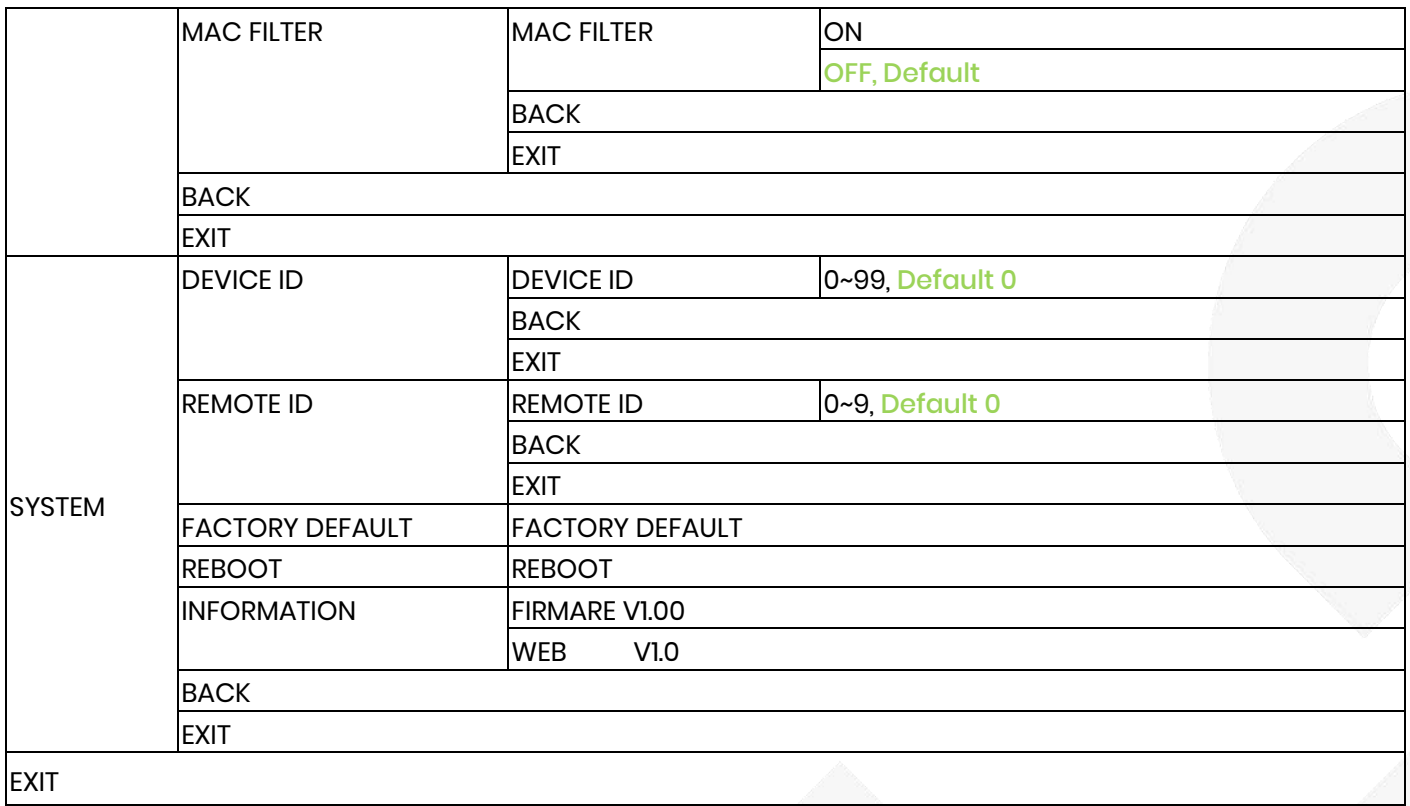

## **WebGUI Control**

## **Initial IP Configuration**

- 1. Setup host IP Address same as your PC with same subnet. (Default 192.168.0.200) To change IP Address please enter OSD menu by panel button or IR remote control.
- 2. Enter IP Address in your web browser and you could link to the web page of host.
- 3. Browser support: Internet Explorer 9, Chrome 42.0.2311.135 m, Firefox 31.0 and higher

## **WebGUI Operating**

**Login**

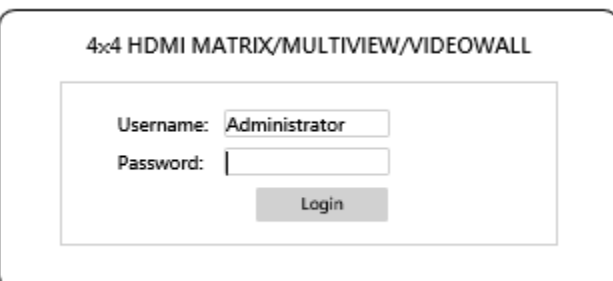

- USERNAME : admin
- PASSWORD : 123

#### **Main Page**

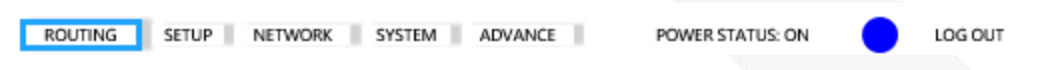

- ROUTING: Include MULTIVIEW, MATRIX, VIDEOWALL three mode
- SETUP: OUTPUT RESOLUTION, HDCP SETTING, ID SETTING, PICTURE SETTING, OSD SETTING
- NETWORK: IP ADDRESS, SUBNET MASK GATEWAY, DHCP CLIENT, MEDIA TYPE, MAC FILTER
- SYSTEM: change password
- ADVANCE: Adjust user define layout of MULTIVIEW mode

## **Multiview**

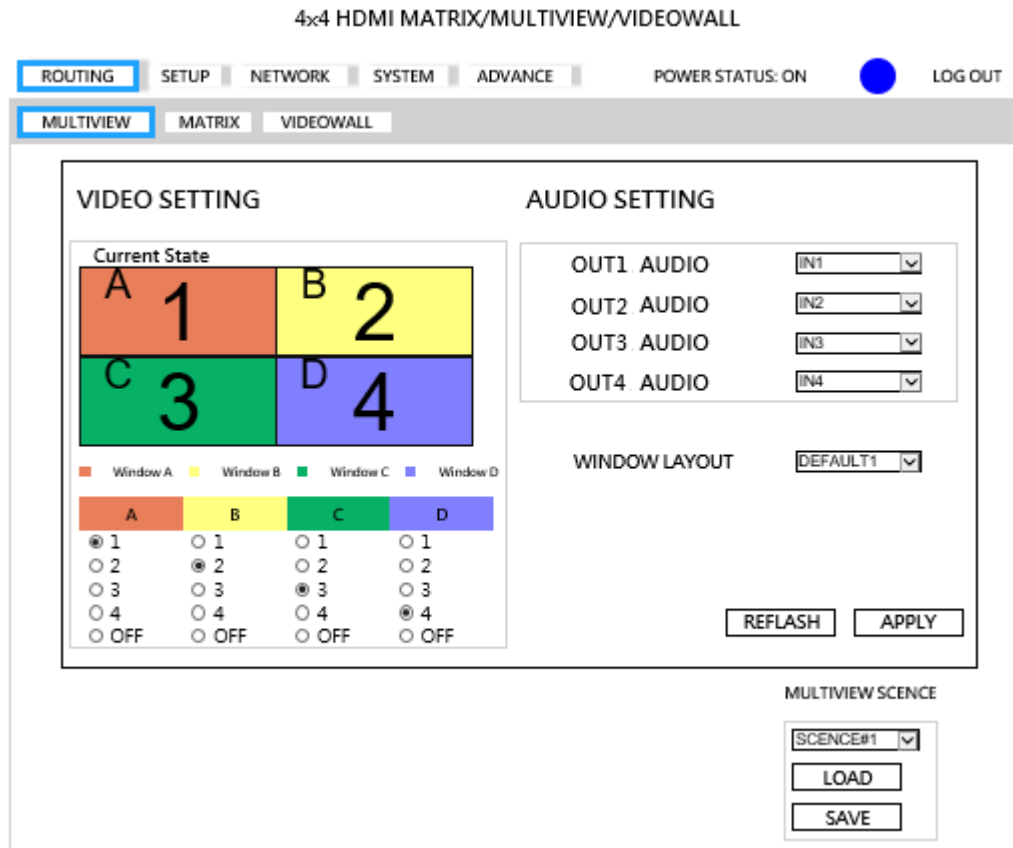

- VIDEO SETTING: Select video source of window A~D to input 1~4 or off
- AUDIO SETTING: Select audio source of output 1~4 from input 1~4 or off
- WINDOW LAYOUT: Select windows layout from default 1~4 or user define 1~4
- MULTIVIEW SCENCE: Select SCENCE 1~8 to load or save
- REFRESH: Refresh the information of host
- APPLY: Apply changes

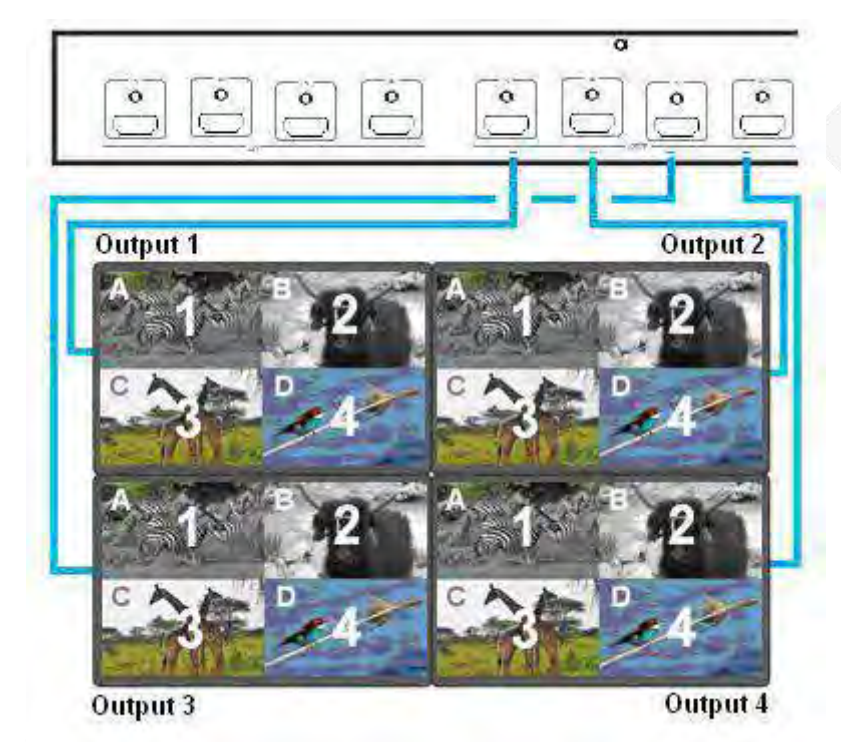

## **Matrix**

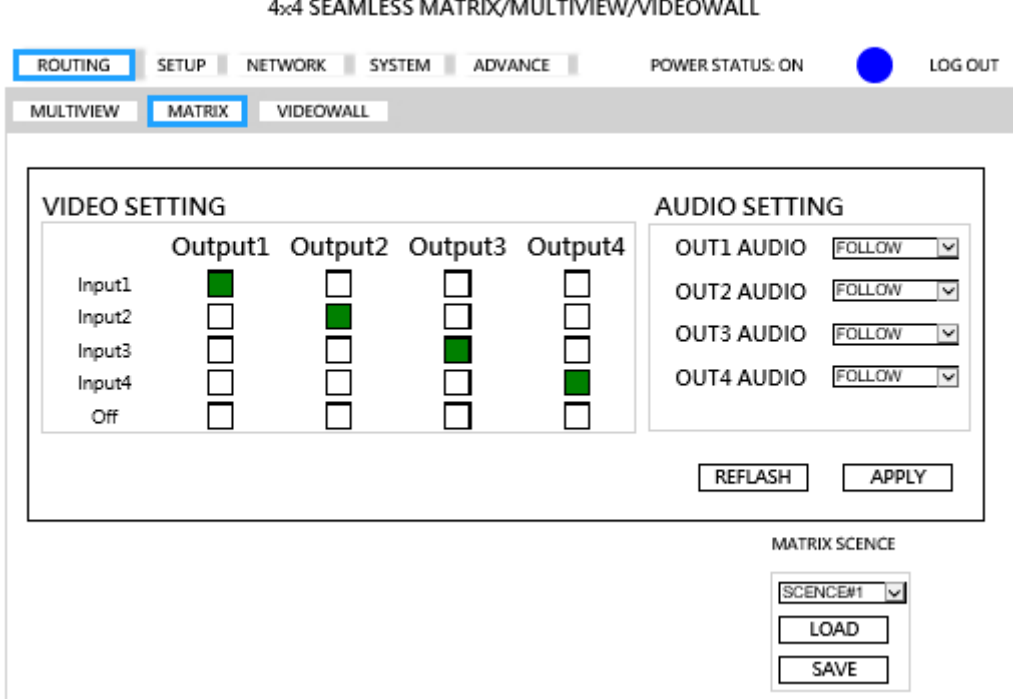

- VIDEO SETTING: Select video source of output 1~4 to input 1~4, off or follow.
- AUDIO SETTING: Select audio source of output 1~4 from input 1~4,off or follow
- MATRIX SCENCE: Select SCENCE 1~8 to load or save
- REFRESH: Refresh the information of host
- APPLY: Apply changes

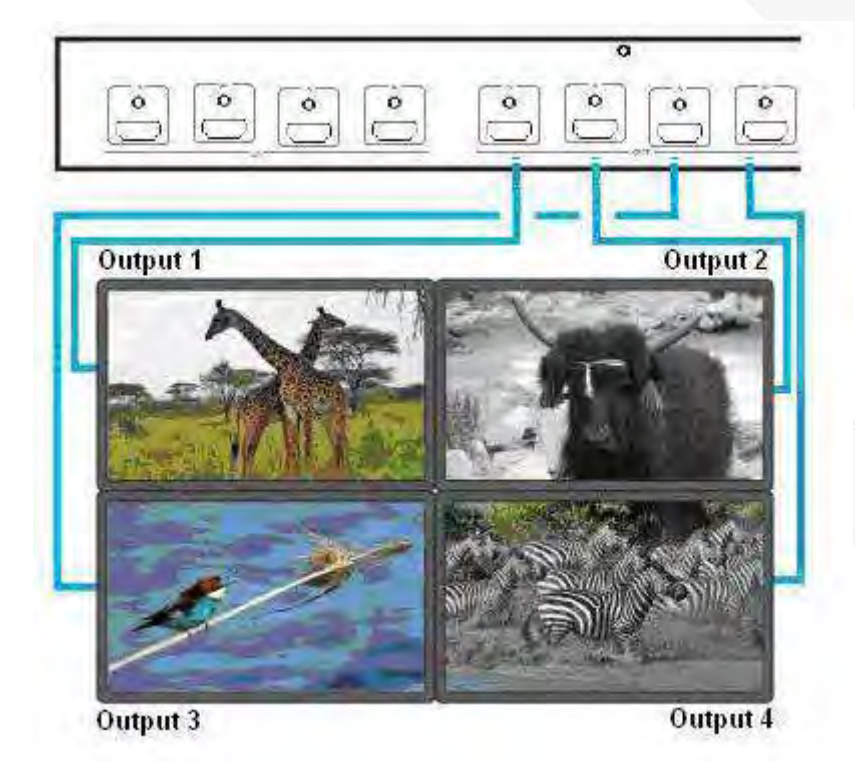

## **Videowall**

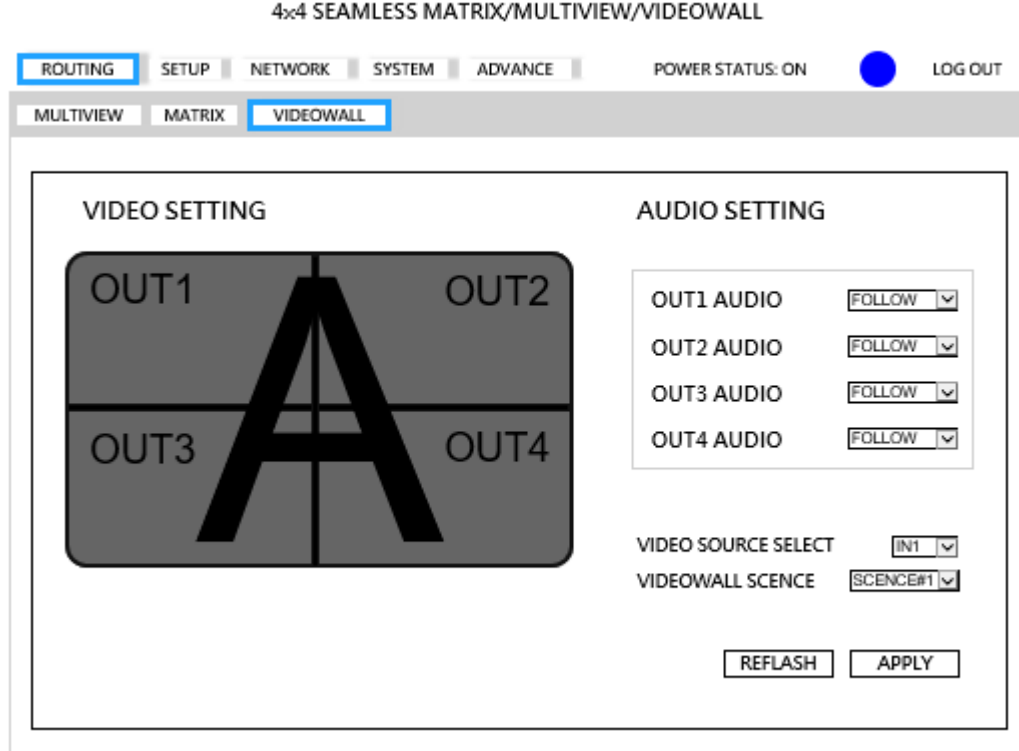

- VIDEO SETTING: Display video wall block of output 1~4
- AUDIO SETTING: Select audio source of output 1~4 from input 1~4,off or follow
- Video SCENCE: Select SCENCE 1~4 to load
- REFRESH: Refresh the information of host
- APPLY: Apply changes

\*SCENCE 1 is factory default

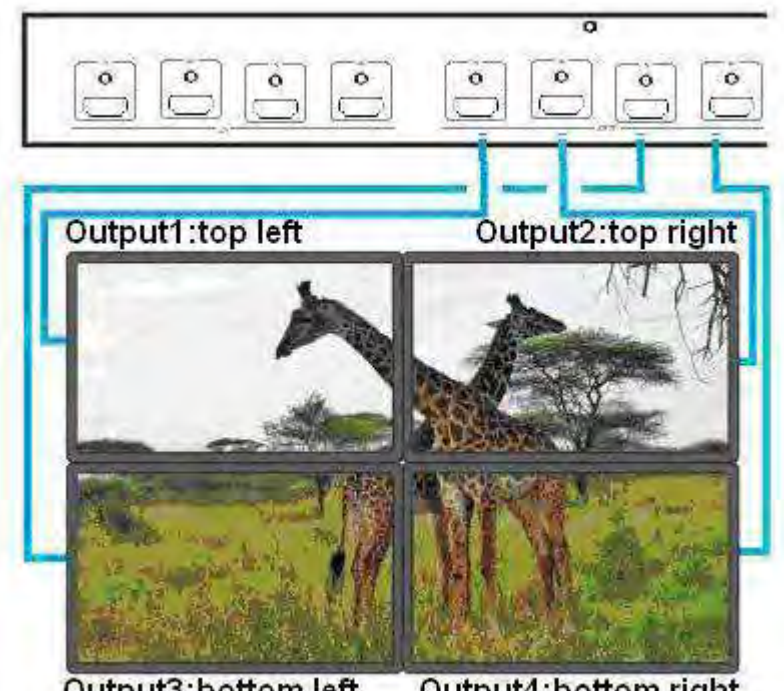

Output3:bottom left Output4:bottom right

## **Setup**

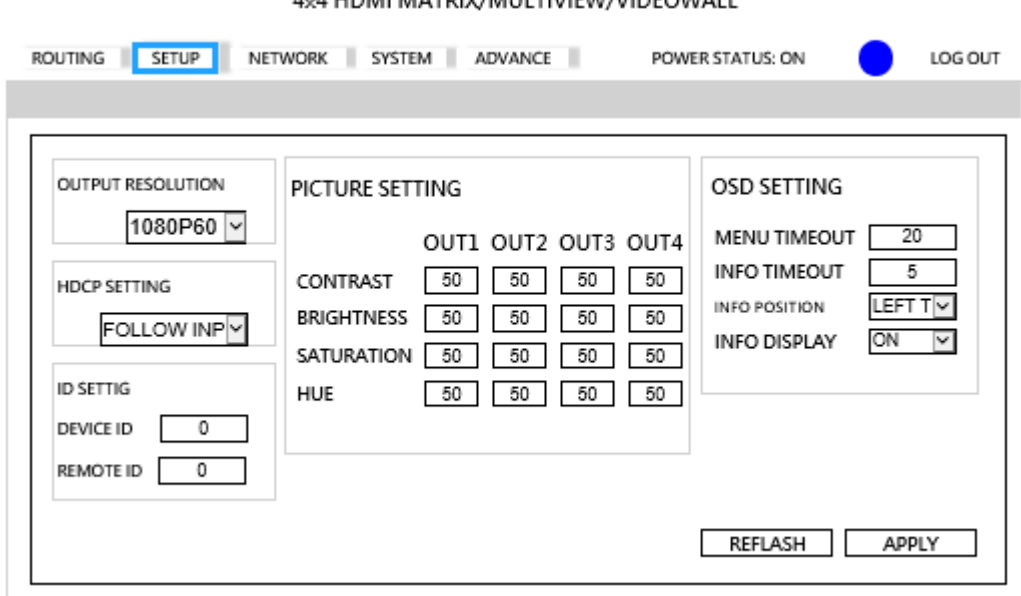

**UNAU MATRIMALIUTRADUARDEOMALI** 

- OUTPUT RESOLUTION:Support 480P, 576P, 720P50, 720P60, 1080P24, 1080P50, 1080P60,Default 1080P60, 1024x768, 1280x800, 1280x1024, 1366x768, 1440x900, 1600x1200, 1680x1050, 1920x1200
- HDCP SETTING: Set HDCP always on or follow input.
- ID SETTING: Set DEVICE ID, Default 0, REMOTE ID, Default 0
- PICTURE SETTING: Set CONTRAST, BRIGHTNESS, SATURATION, HUE of output 1~4, Default 50
- OSD SETTING: Set MENU TIMEOUT, Default 20s, INFO TIMEOUT, Default 5s, INFO POSITION, Default LEFT TOP, INFO DISPLAY, Default ON
- REFRESH: Refresh the information of host
- APPLY: Apply changes

## **Network**

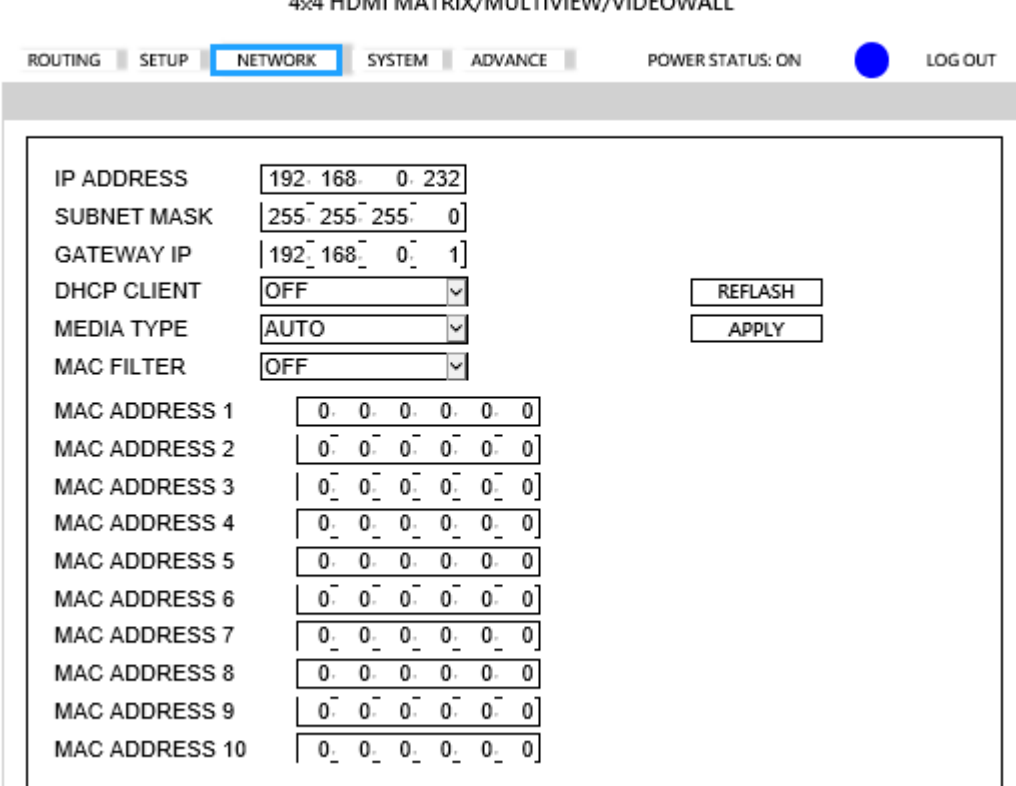

- IP ADDRESS: Set IP address, Default 192.168.0.200
- SUBNET MASK: Set Subnet mask, Default 255.255.255.0
- GATEWAY: Set gateway address, Default 192.168.0.1
- DHCP CLIENT: ON: Get IP Address, Subnet Mask, Gateway from existing DHCP server OFF: Set IP Address, Subnet Mask, Gateway by WebGUI or OSD menu manually, Default OFF
- MEDIA TYPE: Set link speed of Ethernet port to 10 / 100 / Auto detect, Default AUTO
- MAC FILTER: Add up to 10 registered MAC Address, only the MAC address which is in the list can be able to connect host by Ethernet, Default OFF.
- REFRESH: Refresh the information of host
- APPLY: Apply changes

# **System**

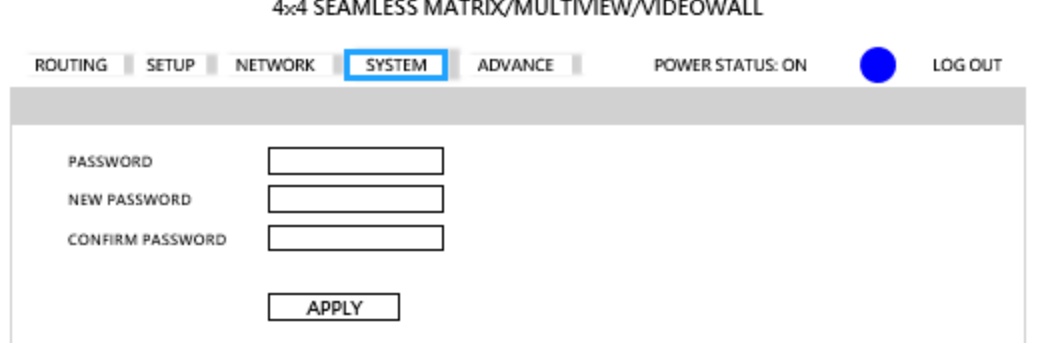

- PASSWORD: Enter old password, Default 123
- NEW PASSWORD: Enter new password
- CONFIRM PASSWORD: Enter new password again to confirm
- APPLY: Apply changes

## **Advance**

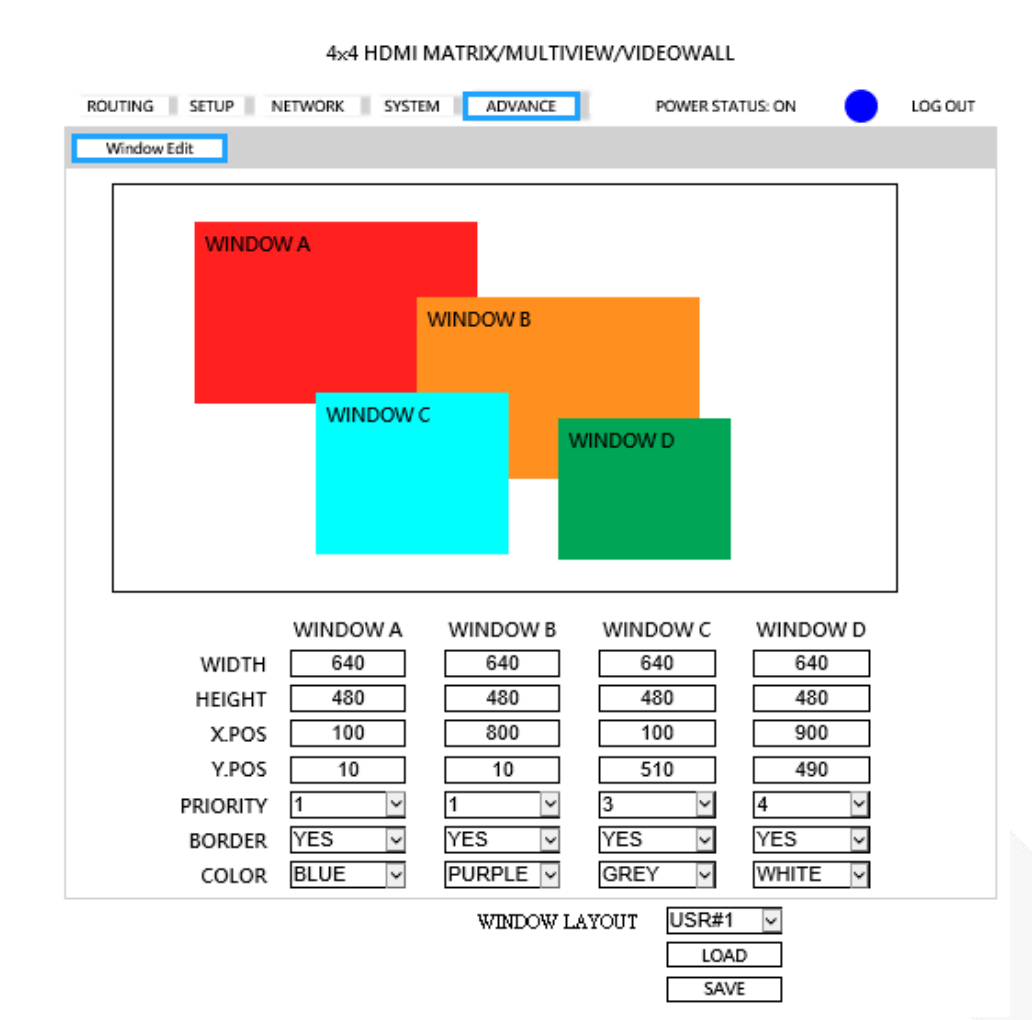

- WIDTH, HEIGHT: Set size of the windows.
- X.POS,Y.POS: Set top left position of window by x, y coordinate.
- PRIORITY: Set the priority of windows, 1 is top and 4 is bottom.
- BORDER: Select YES to show border of window, select NO to disable.
- COLOR: Set color of border.
- WINDOW LAYOUT: Select windows layout from user define 1~4 to load or save
- LOAD: Select windows layout from user define 1~4 to modify
- SAVE: Save windows layout to user define 1~4 after change the value

## **RS232 Remote Control Command**

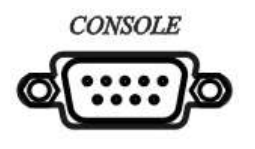

Connect the CONSOLE port to the COM port of the host by Female to Male RS232 straight cable (pin 2 to pin 2; pin 3 to pin 3, pin 5 to pin 5) Communication format is 9600, 8, N, 1 (9600 bps, 8 data bits, no parity check, 1 stop bit)

#### **Operation Instruction Format**

Command +  $\triangle($ Space) + Parameter + Enter(0D or 0A in Hex)

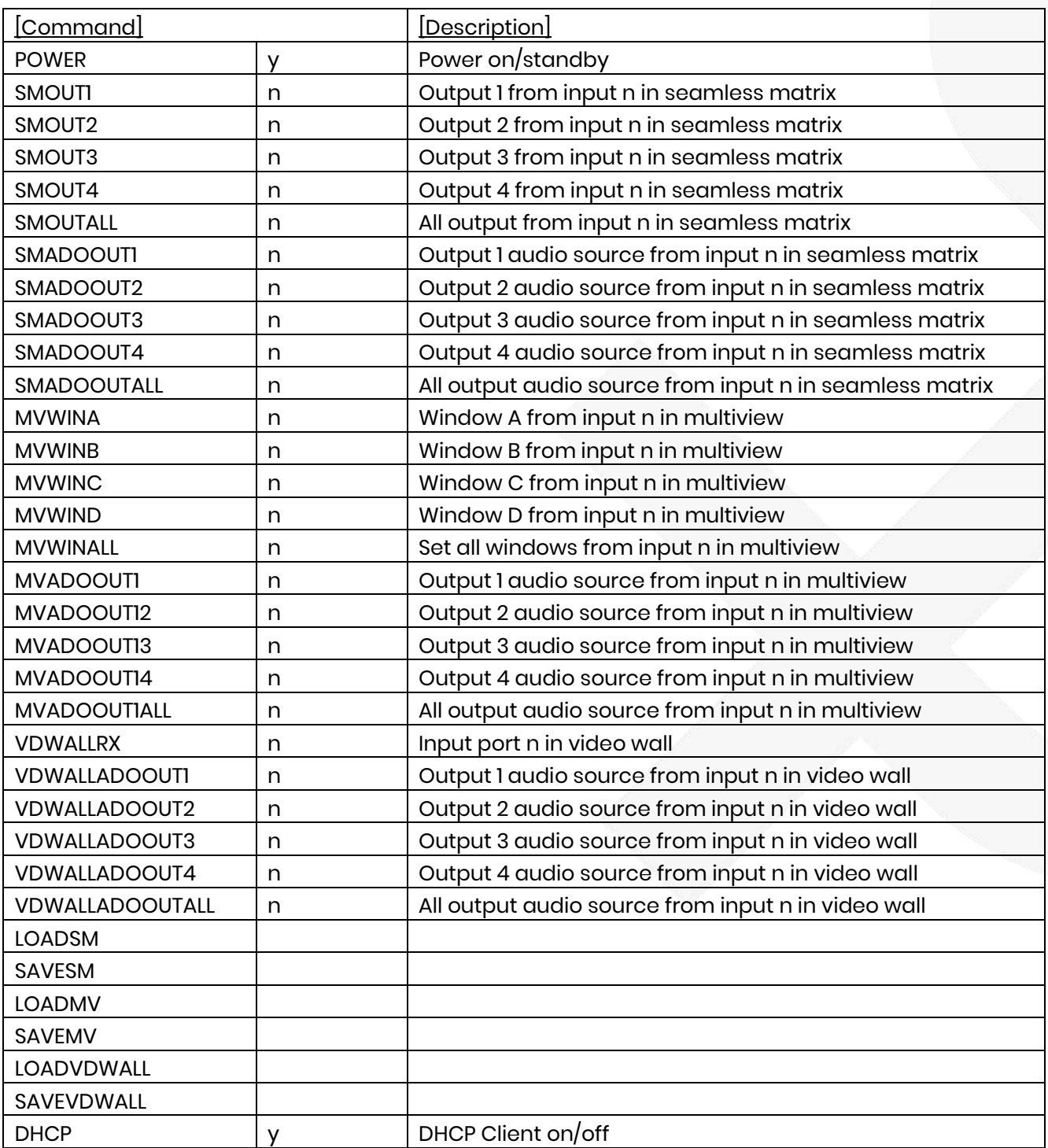

## User Manual MXHM44

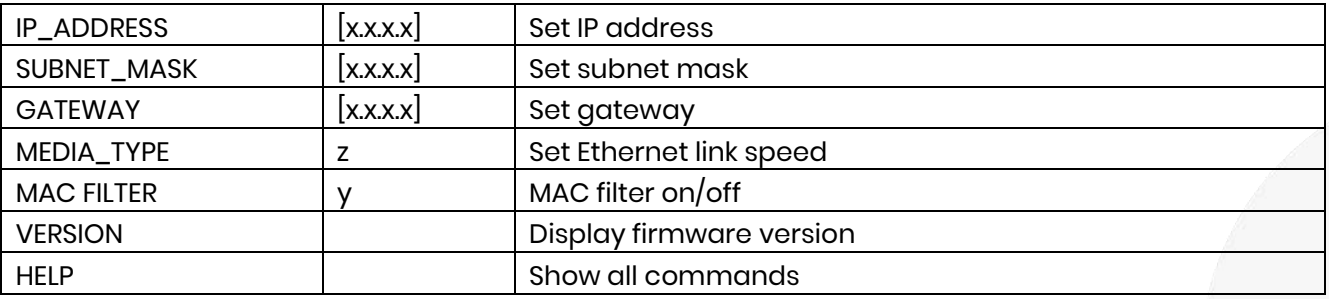

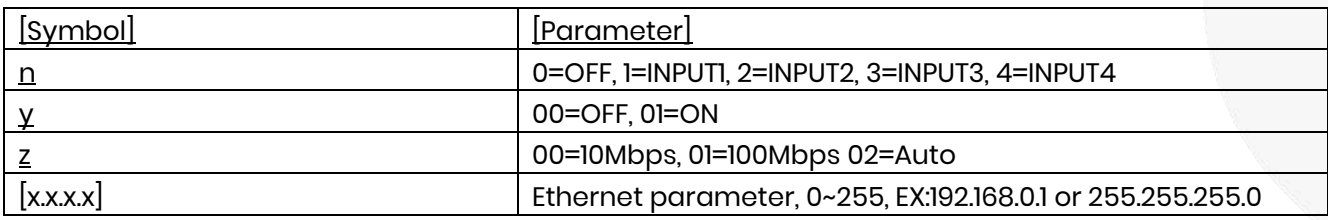

## **Example**

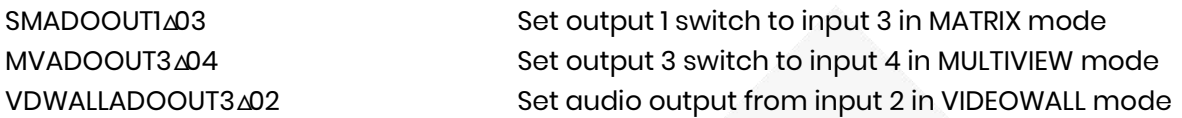

Commands are case insensitive.

The host will reply OK once string is correct, NG in case of incorrect string

# **APP Control**

## **APP name**

Android: 4x4 Multiviewer/Video Wall/Seamless Matrix Control iOS: 4x4 Multiviewer Control

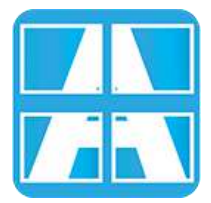

## **System Requirement**

Size: 3.8M Size: 2.8M

iOS version 10.3 or later Android version 5.0 or later

## **App Store Download Link**

**<https://itunes.apple.com/us/app/4x4-multiviewer-control/id1420804403?l=zh&ls=1&mt=8>**

## **Google Play Download Link**

**<https://play.google.com/store/apps/details?id=com.sct.hm44test>**

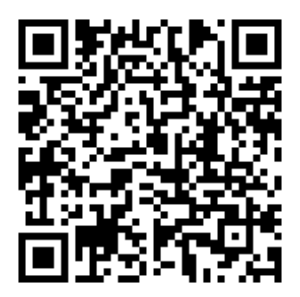

App Store Download QR code Google Play Download QR code

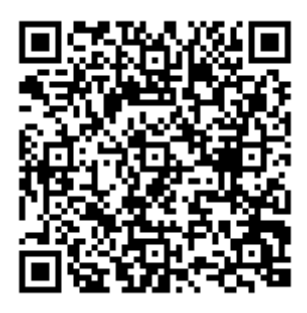

## **System Setting**

Connect mobile phone to Wi-Fi and set the IP/ subnet mask same with matrix network segment Default IP address is 192.168.0.200 Default subnet mask is 255.255.255.0 You could also set to DHCP mode, please refer user manual

There are two ways to get the IP address of matrix:

- 1. Use APP function: Scan Device to get the IP address.
- 2. Use panel button or IR remote control by press [MENU], select to [NETWORK] function and press [ENTER] to enter [IP ADDRESS] function than press [ENTER], it will show IP Address in the LCD panel of matrix

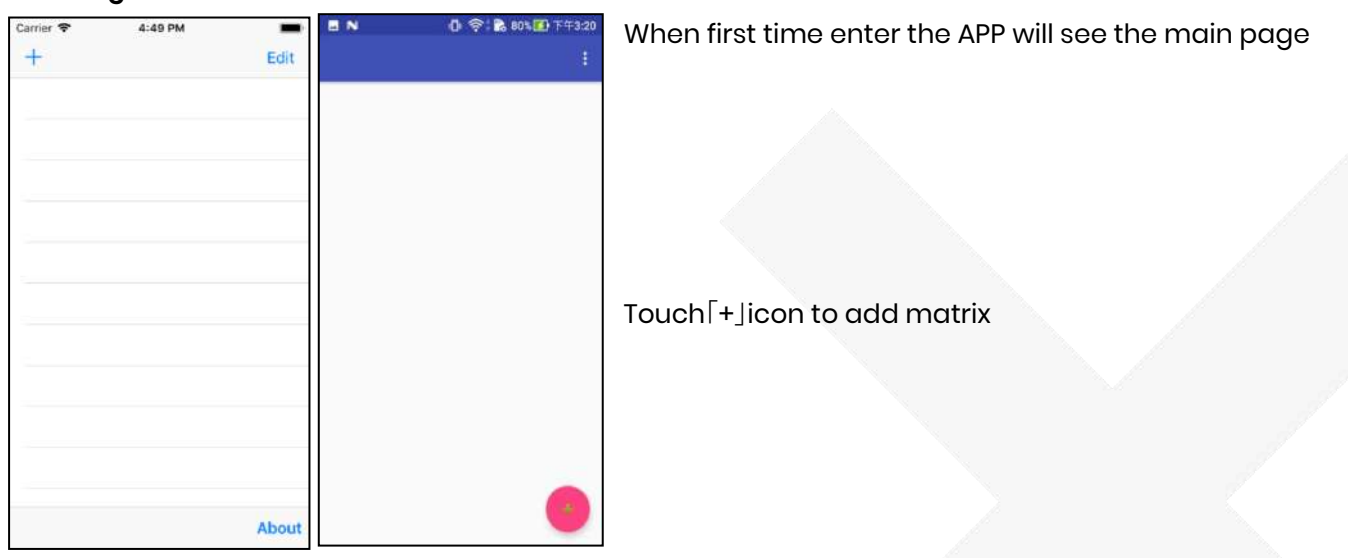

#### **Main Page**

#### **Scan Device**

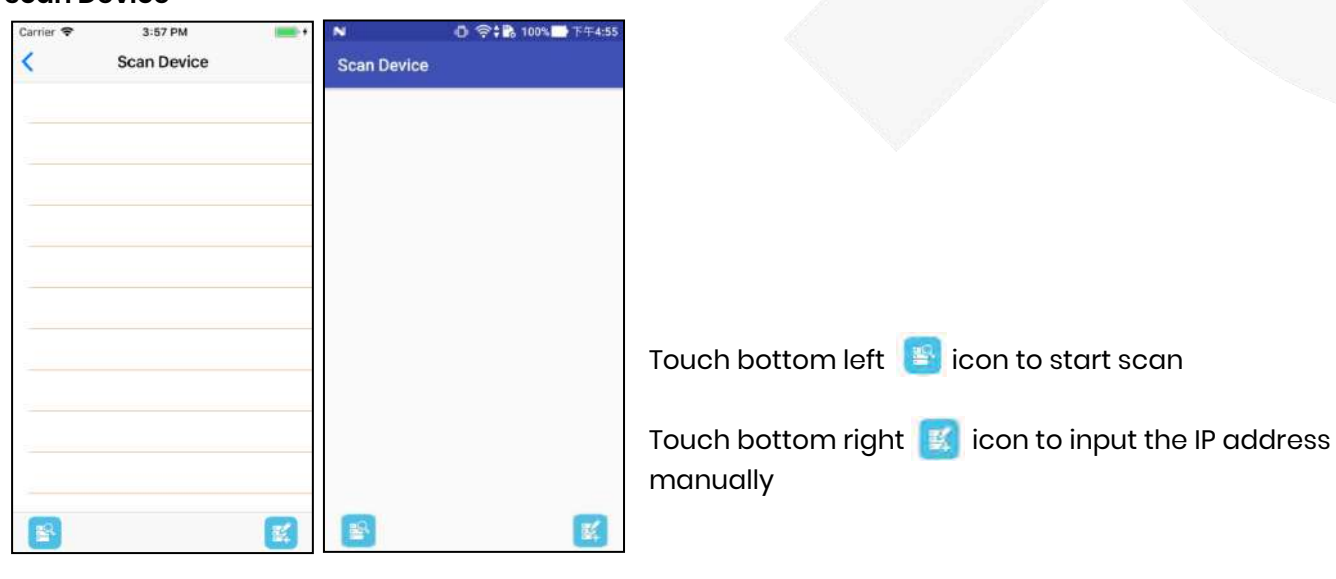

#### **Add Device**

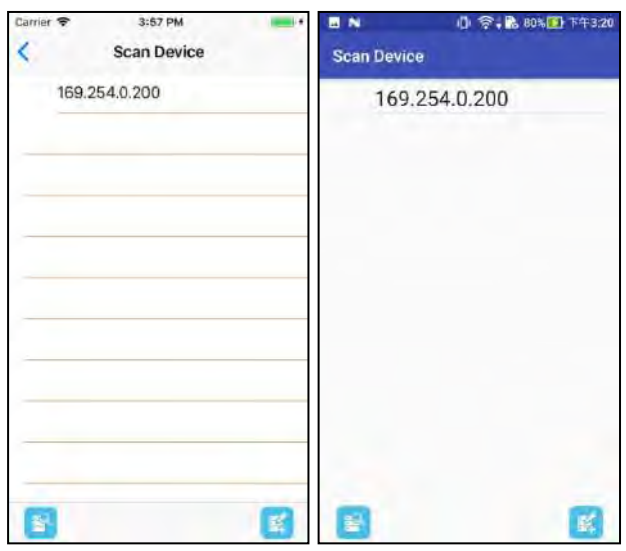

After scanning it will show all matrixes in the list Touch the IP in list to enter「Add Device」page

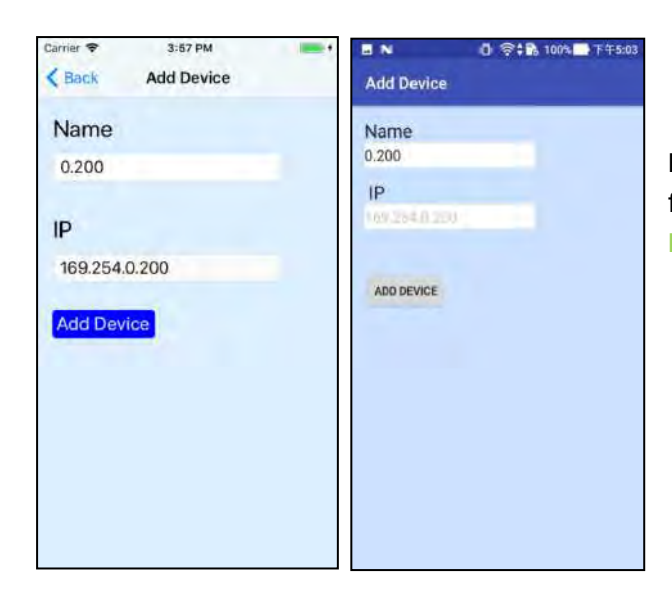

Enter the name of matrix then touch「Add Device」to finish setting Notice: Name should be unique, not allow duplicate

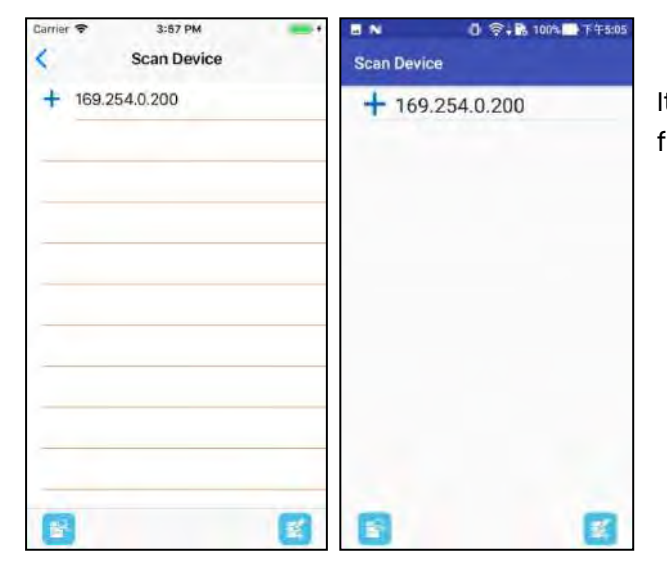

It will show [+] icon in front of the IP address when finished

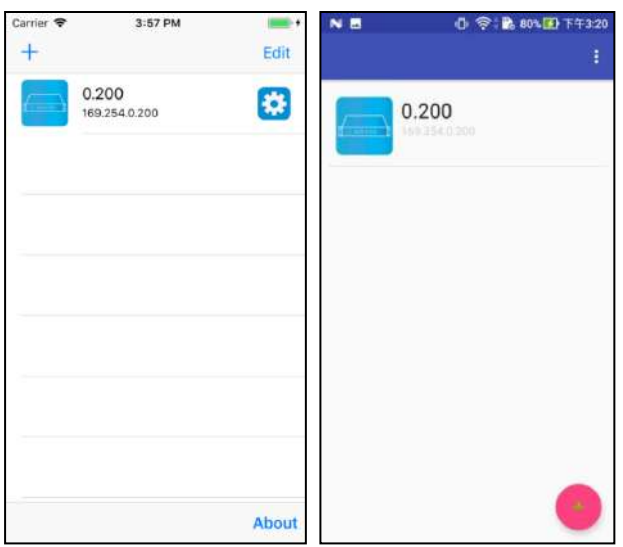

Return to main screen you will see the matrix which just add

## User Manual MXHM44

#### **Mode Change**

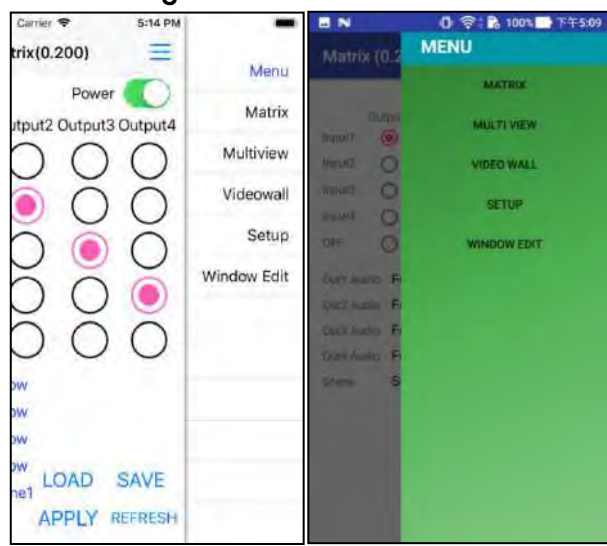

Touch top right $[\equiv]$ icon to show menu

Touch mode or function name to switch

#### **Matrix**

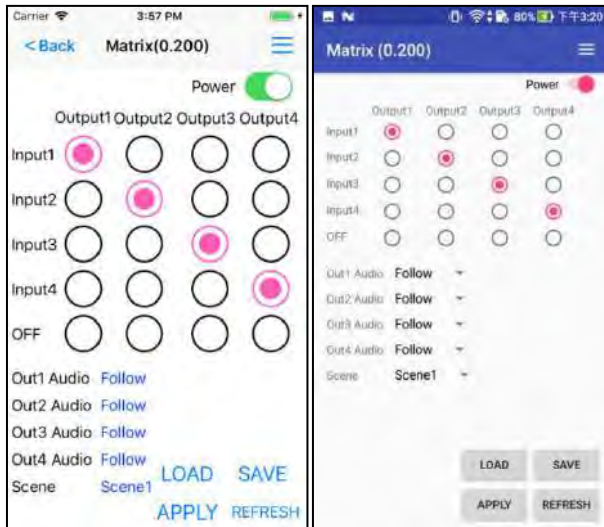

Set input for each output then touch「APPLY」 Touch「LOAD」to load scene Touch「SAVE」to save current setting to scene Touch「REFRESH」to update status

#### **Multiview**

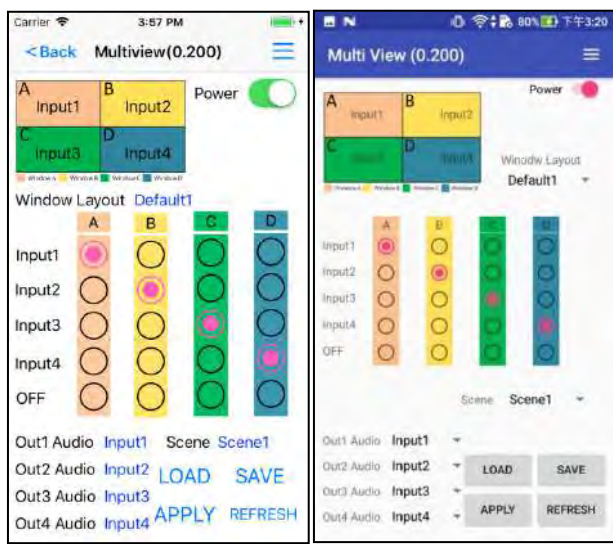

Set input for each window then touch「APPLY」 Touch「LOAD」to load scene Touch「SAVE」to save current setting to scene Touch「REFRESH」to update status

#### **Videowall**

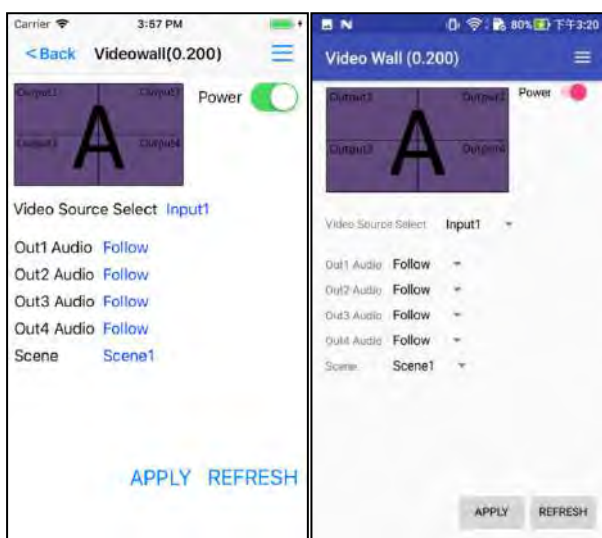

Set input for video wall and audio source for each output then touch「APPLY」 Touch「REFRESH」to update status

#### **Setup**

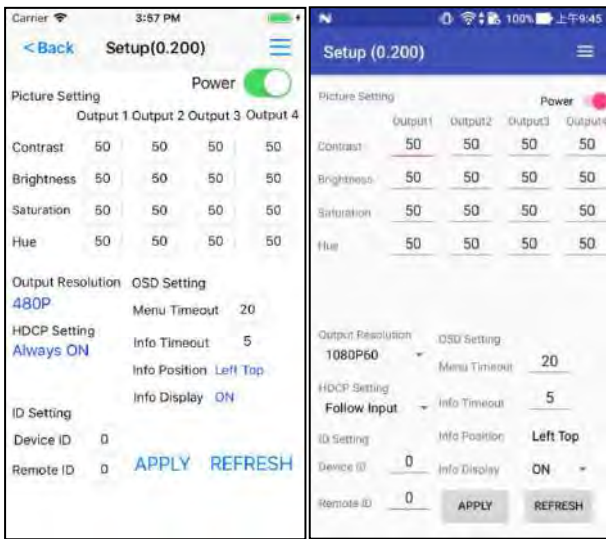

Set Contrast, Brightness, Saturation, Hue for each output

Set Output Resolution, HDCP, ID and OSD for matrix then touch「APPLY」

Touch「REFRESH」to update status

## User Manual MXHM44

## **Window Edit**

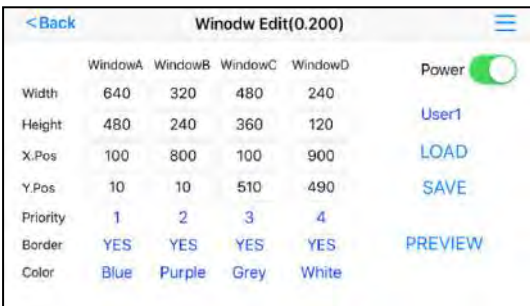

Set Width, Height, X.Position, Y.Position, Priority(of windows), Border(Enable/Disable), Color(of boarder) for each windows then touch「PREVIEW」

Touch「LOAD」to load previous user define setting

Touch「SAVE」to save current status to user define setting

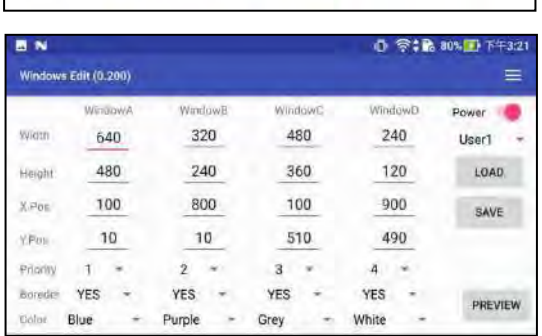

#### **Device Name Modification**

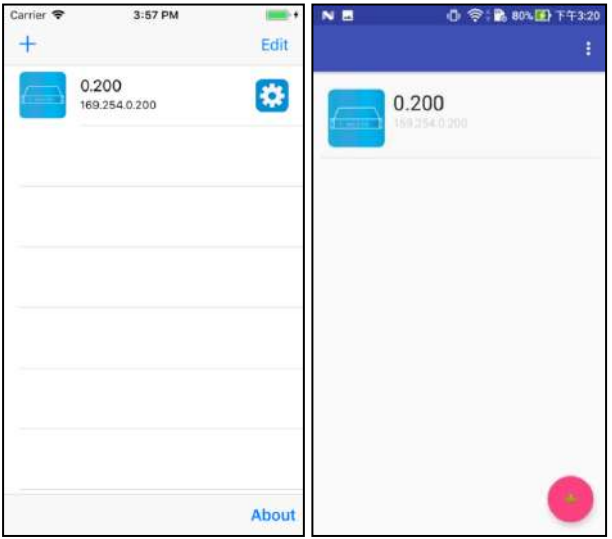

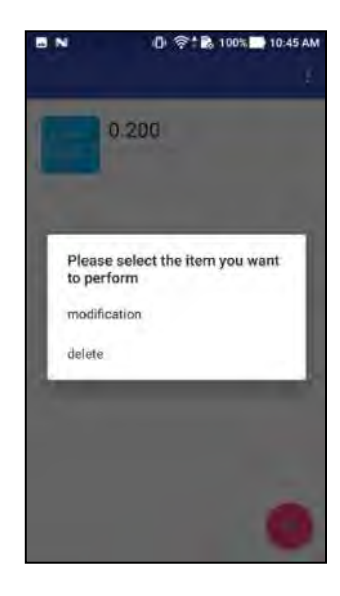

For iOS please touch top right  $\begin{array}{|c|c|c|}\hline \textbf{G} & \textbf{icon} \end{array}$ 

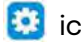

For Android please press the device in the list to pop up message "Please select the item you want to perform"

then touch「modification」for Android

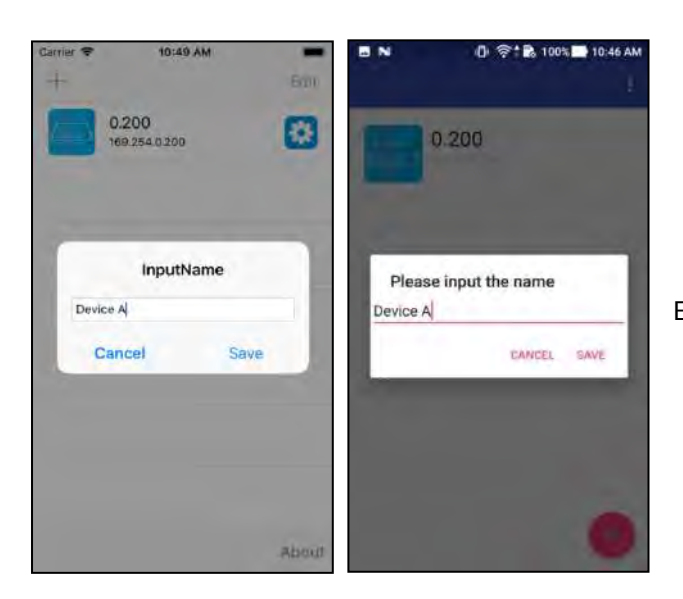

## **Delete Device**

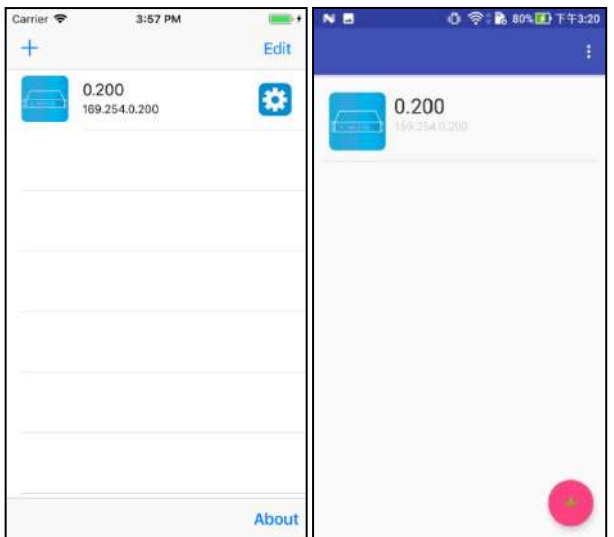

Enter the name then touch「Save」

For iOS please touch top right 「Edit」

For Android please press the device in the list to pop up message "Please select the item you want to perform"

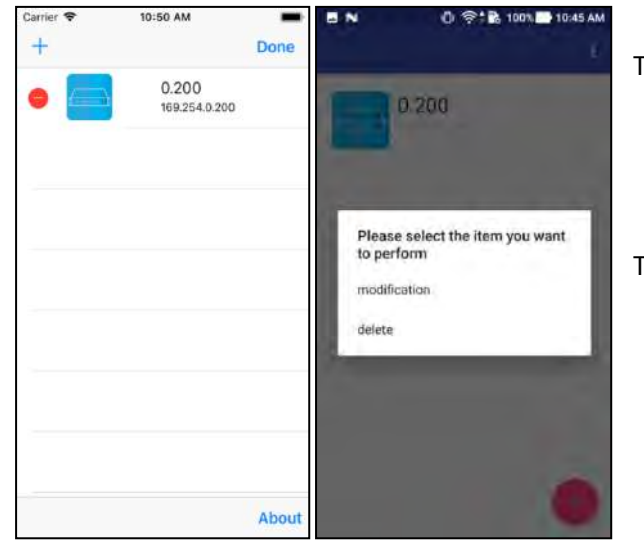

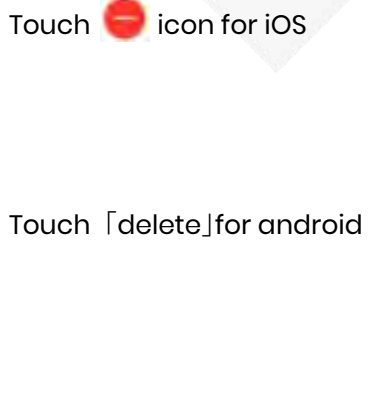

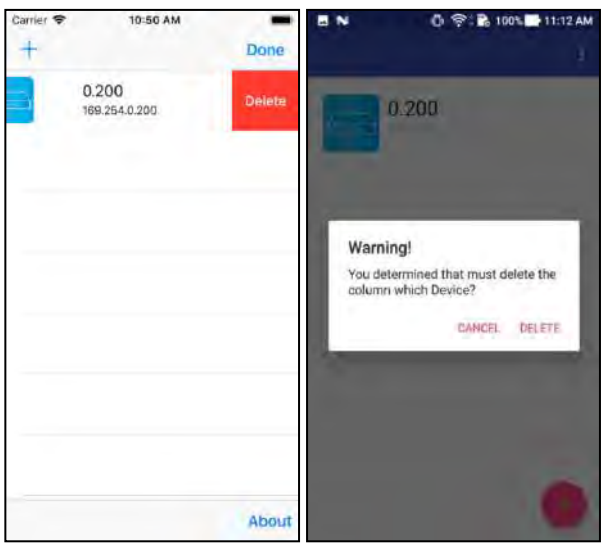

## Touch 「Delete」to confirm

# **Specification**

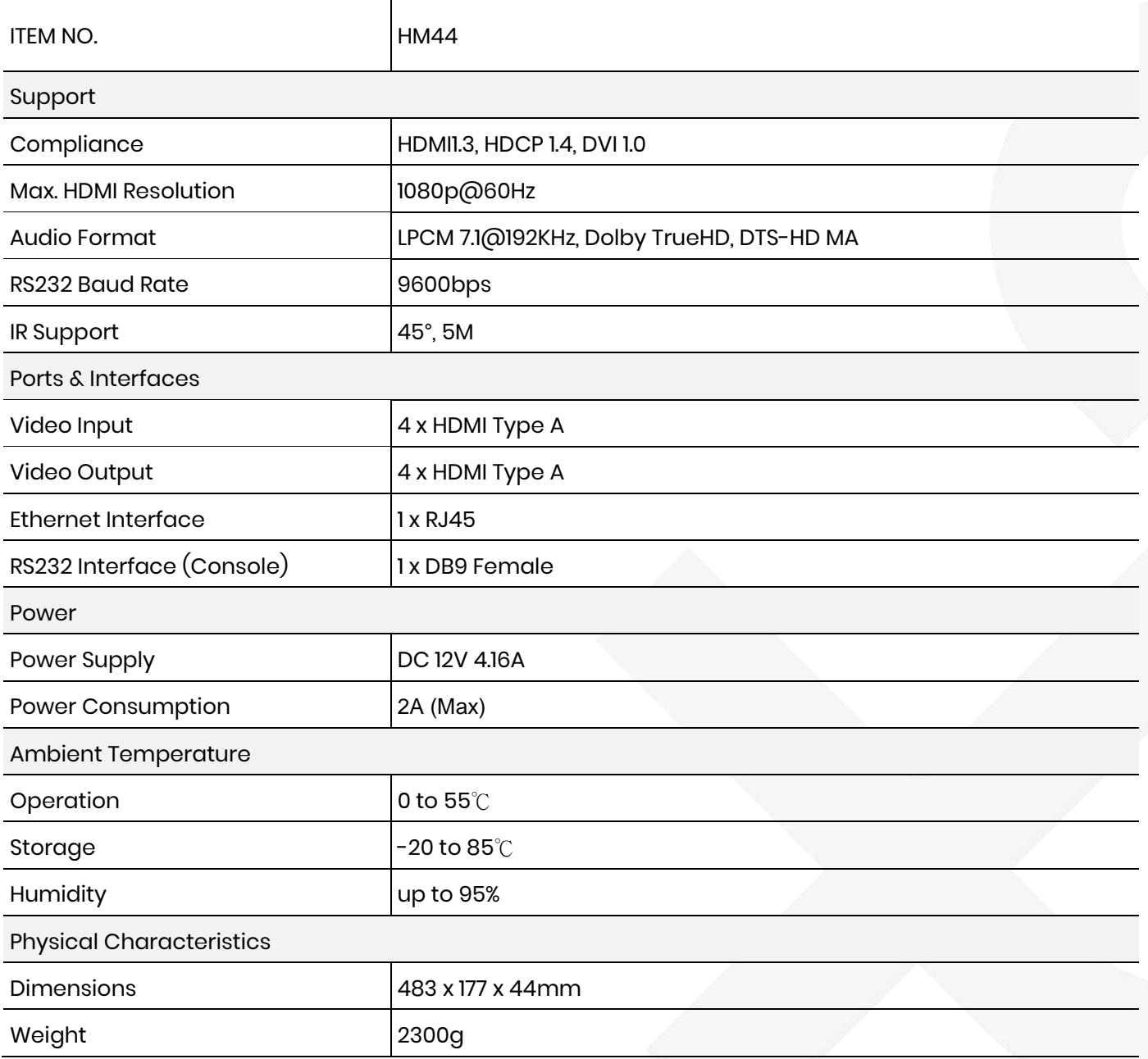